# ИНСТРУКЦИЯ ПО ЭКСПЛУАТАЦИИ

# ТЕХНИЧЕСКОЕ ОПИСАНИЕ И

ПОИСКОВЫЙ ПРИБОР

**МНОГОФУНКЦИОНАЛЬНЫЙ** 

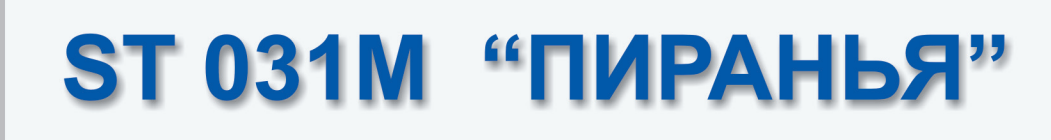

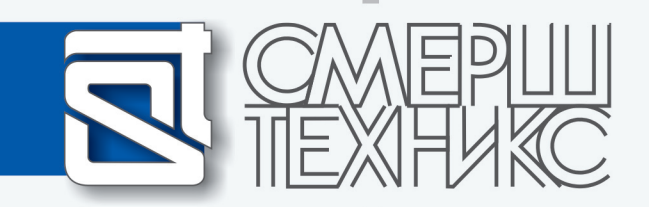

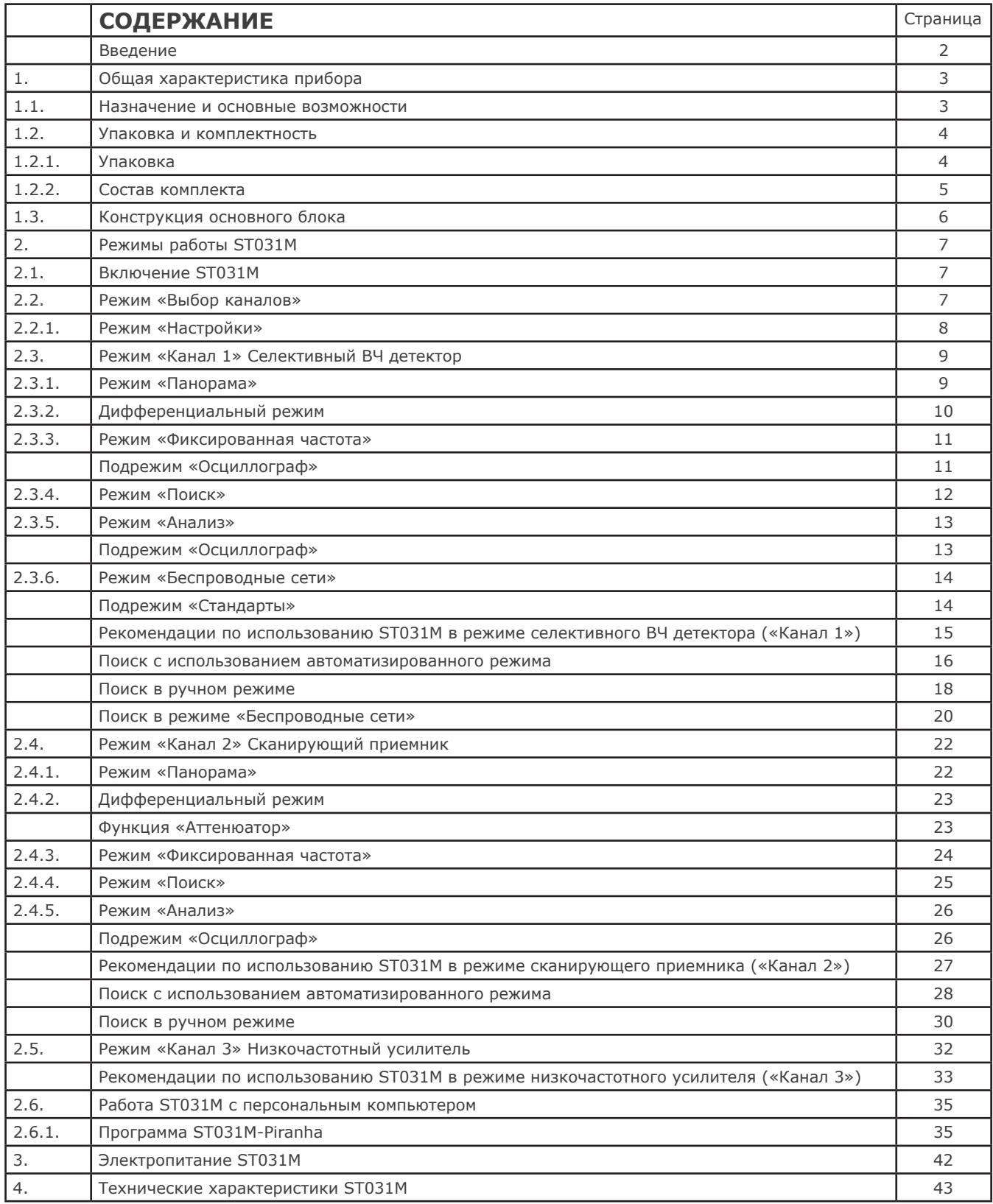

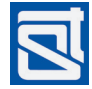

# **ВВЕДЕНИЕ**

**ST031M** - это многофункциональный поисковый прибор нового поколения, разработанный и производимый российской компанией «СмерШ Техникс» (Санкт-Петербург), предназначенный для обнаружения и локализации специальных технических средств негласного получения информации (СТСНПИ), а также для решения ряда других задач информационной безопасности, связанных с контролем эффективности технических мер по защите информации.

ST031М является логическим продолжением хорошо известных поисковых приборов серии **«Пиранья»**.

В ST031M сохранены все достоинства предыдущих моделей:

- конструкция, комплектность, характеристики и возможности позволяют в комплексе с другими видами поисковых работ реализовать полную методику выявления СТСНПИ
- технические возможности прибора в целом и рациональный комплект дополнительных устройств дают возможность охватить практически все наиболее опасные физические поля, используемые СТСНПИ
- независимость от внешних источников питания определяет автономность, снимает многие ограничения по месту и условиям применения прибора
- подключение прибора к компьютеру обеспечивает возможность оперативной замены программного обеспечения, а также расширение возможностей ST031M при использовании оригинальной управляющей программы

## **Главные отличия ST031M от ранее выпускавшихся приборов ST031 и ST031P**

- Для обнаружения СТСНПИ используется селективный высокочастотный детектор электромагнитного поля с возможностью изменения полосы пропускания от 1 до 40 Мгц.
- Частотный диапазон селективного высокочастотного детектора электромагнитного поля существенно шире, чем у прежних моделей и составляет 140-4420МГц.
- Частотный диапазон сканирующего проводного приемника расширен и составляет 0,05- 30МГц.
- В ST031M используется графический цветной дисплей, что существенно улучшает восприятие отображаемой информации.
- Интерфейс ST031M более интуитивно понятен и прост.
- ST031M поставляется во влагозащищенных кейсах, выполненных из ударопрочного пластика. Компактная и удобная укладка обеспечивает сохранность прибора и его комплектующих при хранении и транспортировке.

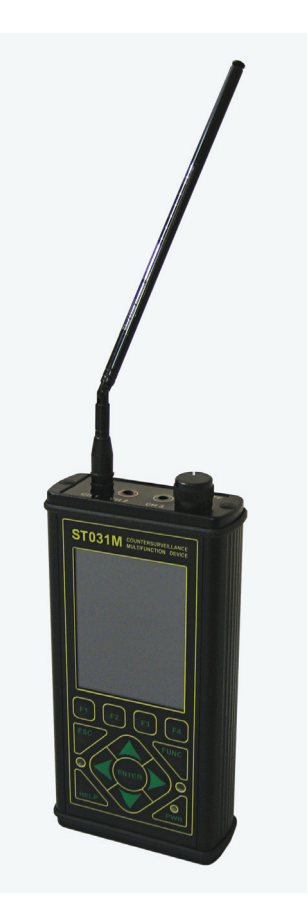

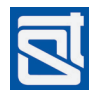

## **1. ОБЩАЯ ХАРАКТЕРИСТИКА ПРИБОРА**

## **1.1. Назначение и основные возможности**

Многофункциональный поисковый прибор ST 031М предназначен для проведения мероприятий по обнаружению и локализации СТСНПИ, для выявления естественных каналов утечки информации, а также для контроля качества защиты информации.

ST 031М сохраняет работоспособность и соответствие параметров нормам технических условий при напряжении питания не ниже 4.8В, атмосферном давлении от 630 до 820 мм рт.ст., температуре окружающей среды от -5 до +35°С и влажности воздуха, не превышающей 95%.

## **ST 031М позволяет решать следующие поисковые задачи:**

Обнаружение факта работы и определение местоположения радиоизлучающих технических средств, создающих потенциально опасные, с точки зрения утечки информации, излучения.

К таким средствам, прежде всего, относят: радиомикрофоны; телефонные радиоретрансляторы; радиостетоскопы; скрытые видеокамеры с радиоканалом; технические средства пространственного высокочастотного облучения; радиомаяки систем слежения за перемещением объектов; несанкционированно включенные радиостанции, сотовые и беспроводные телефоны. радиомодемы и цифровые системы беспроводного доступа.

Идентификация цифровых протоколов, используемых в обнаруженных радиосигналах. Возможность отличать сигналы базовых станций от сигналов мобильных устройств цифровой связи.

Обнаружение факта работы и определение местоположения СТСНПИ, передающих информацию в инфракрасном диапазоне. К таким средствам, в первую очередь, относят закладные устройства получения акустической информации из помещений с её последующей передачей по инфракрасному каналу.

Обнаружение факта работы и определение местоположения СТСНПИ, использующих для получения и передачи информации проводные линии различного назначения, а также технических средств обработки информации, создающих наводки информативных сигналов на проводные линни.

Такими средствами могут быть:

устройства, использующие для передачи перехваченной информации линии сети переменного тока 220В и способные работать на частотах до 30МГц;

технические средства линейного высокочастотного навязывания, работающие на частотах свыше 150кГц;

устройства, использующие для передачи перехваченной информации абонентские телефонные линии, линии систем пожарной и охранной сигнализации с несущей частотой свыше 20кГц

ПЭВМ и другие технические средства изготовления, размножения и передачи информации;.

Обнаружение и качественная оценка информативных электромагнитных полей,созаваемых оргтехникой и средствами связи, поиск скрытой электропроводки, потенциально пригодной для использования в составе СТСНПИ.

Выявление и качественная оценка вибрационных и акустических каналов утечки информации, а также контроль эффективности систем виброакустической защиты помещений.

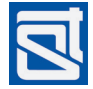

## **1.2. Упаковка и комплектация**

Комплект прибора ST031М предметно ориентирован на решение названных выше поисковых задач, на обеспечение многофункциональности и автономности работы, а также на обеспечение удобства и надежности транспортировки и хранения.

#### **1.2.1. Упаковка**

Прибор выполнен в носимом варианте. Для его переноски и хранения используется ударопрочный, влагозащищенный пластиковый кейс NANUK-915 (рис.1). Внешние габариты кейса представлены на рисунке 2.

Сохранность при транспортировке и хранении, а также удобство при работе с прибором обеспечивает оригинальная укладка, состоящая из двух частей: верхней (извлекаемой из кейса) и нижней (неизвлекаемой). Укладка ST031M представлена на рисунке 3.

Каждый компонент комплекта поставки ST031M располагается в отдельном укладочном месте ложемента. Во избежание механических повреждений прибора и его комплектующих следует располагать их в соответствии со штатной схемой укладки.

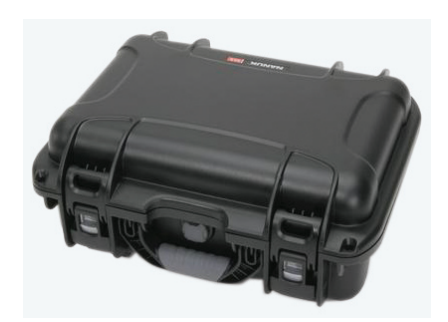

Рис. 1

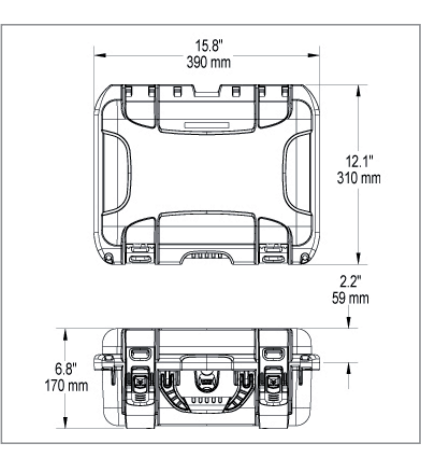

Рис. 2

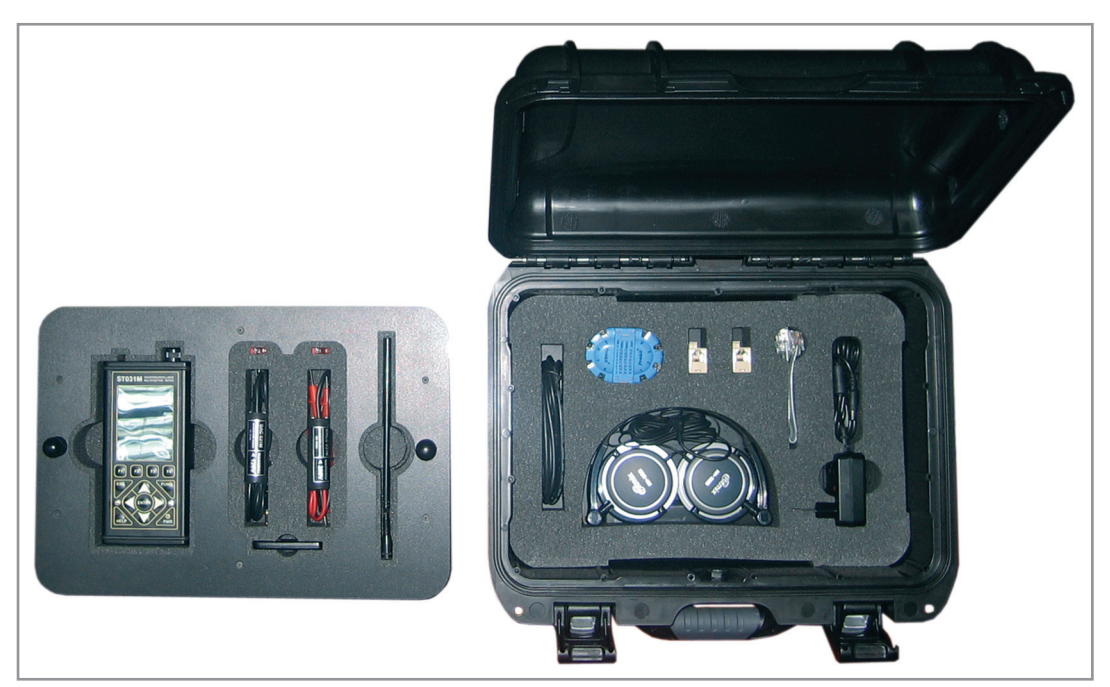

Рис. 3

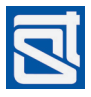

## *1.2.2. Состав комплекта*

В состав комплекта ST031M входят:

- 1 блок управления, обработки и индикации (основной блок)
- 2 адаптер сканирующего приемника BWLC031M
- 3 адаптер низкочастного усилителя BAC031M
- 4 насадки к адаптерам (типа «Крокодил») (2 шт)
- 5 высокочастотная телескопическая антенна
- 6 головные телефоны
- 7 адаптер для подключения прибора к многожильным кабелям
- 8 телефонный переходник (2 шт)
- 9 кабель с разъемами (8х4)
- 10 кабель с разъемами (8х6)
- 11 кабель с разъемами (8х8)
- 12 зарядное устройство
- 13 кабель для подключения к персональному компьютеру
- 14 флэш-карта с программным обеспечением
- 15 кейс-укладка
- 16 паспорт.

На рисунке 4. показаны основные компоненты ST031М (нумерация рисунка соответствует нумерации пунктов).

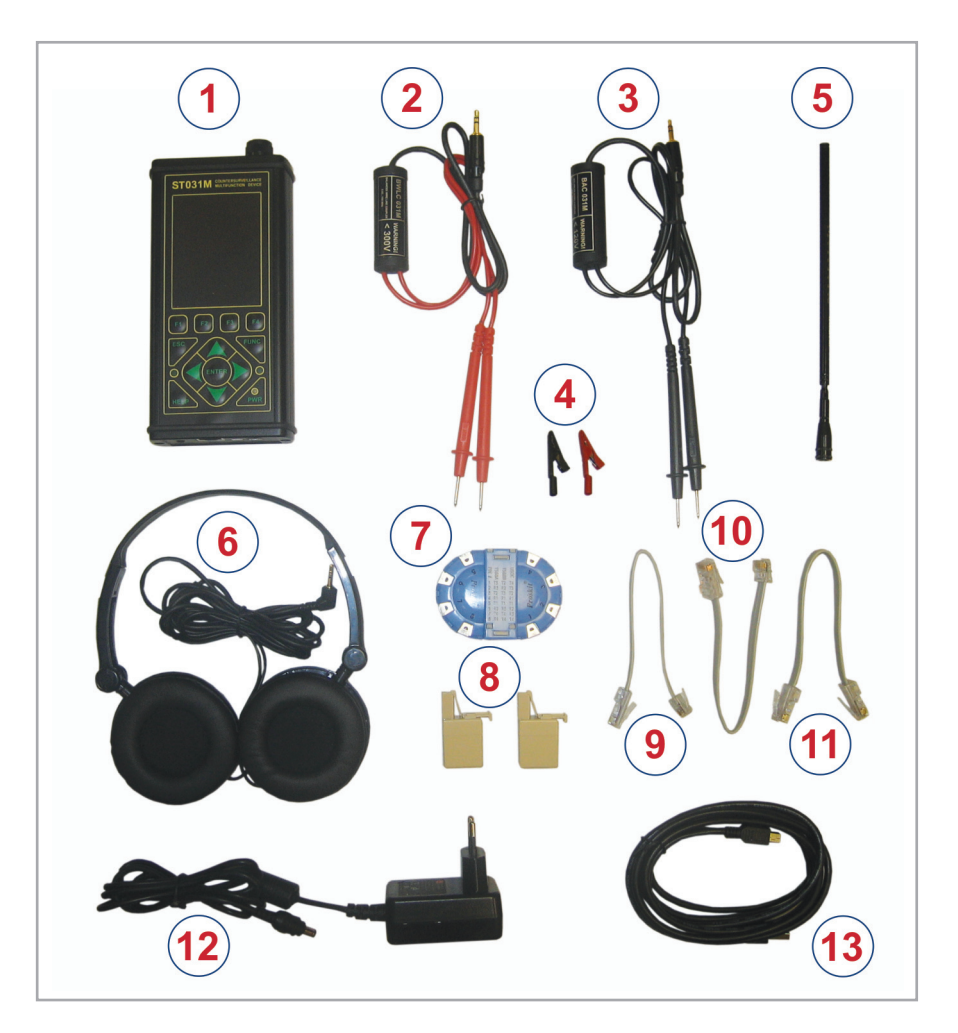

Рис. 4

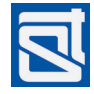

## **1.3. Конструкция основного блока управления, обработки и индикации**

Основной блок является главной составной частью ST031M. На рисунке 5 показан внешний вид передней, верхней и нижней панелей основного блока.

На верхней панели основного блока расположены:

- гнездо для подключения ВЧ-антенны **«CH 1»**
- гнездо для подключения адаптера сканирующего приемника **«CH 2»**
- гнездо для подключения низкачастотных датчиков и адаптеров **«CH 3»**
- ручка включения/выключения питания и регулировка громкости звука **«ON/OFF VOL»**

На передней панели основного блока размещены:

- цветной графический жидкокристаллический индикатор (320х240 пикселей)
- индикатор включения питания **«PWR»**
- два окна инфракрасных передатчиков для бесроводных наушников
- двенадцатикнопочная пленочная клавиатура.

Назначение кнопок клавиатуры:

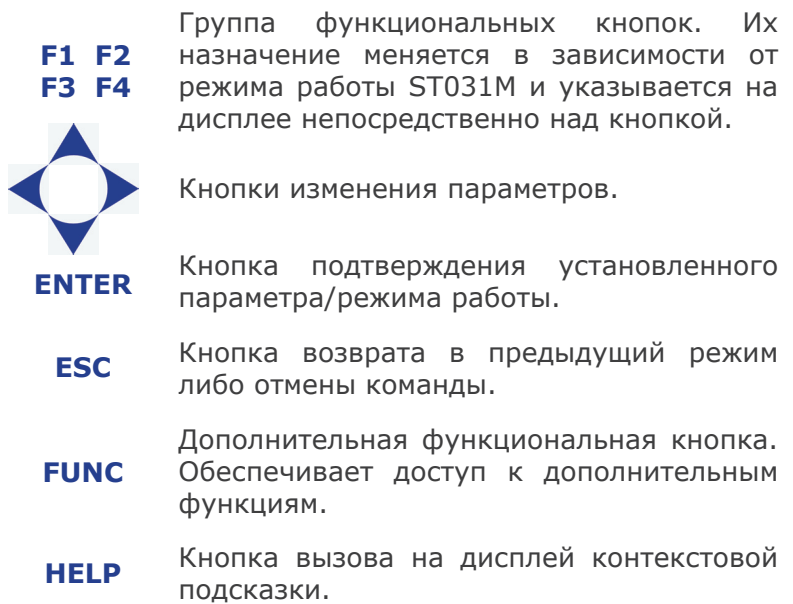

Более детально назначение кнопок будет представлено в при описании органов управления и индикации в разделе 2.

На нижней панели прибора размещены:

- гнездо подключения головных телефонов **«PHONE»**
- цифровой порт для подключения внешних цифровых устройств **«EXT»**
- гнездо для подключения к компьютеру **«USB»**
- гнездо подключения блока питания/зарядки **«DC5V»**

Также на нижней панели ST031M находится шильд с указанием фирмы производителя и серийного номера прибора.

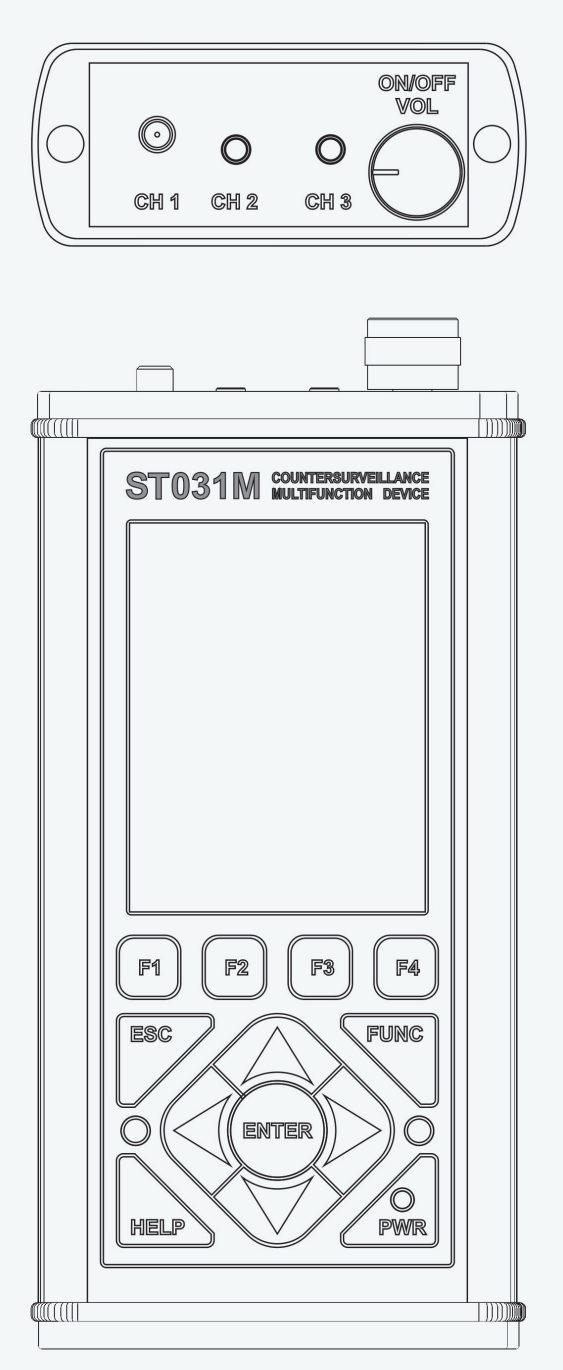

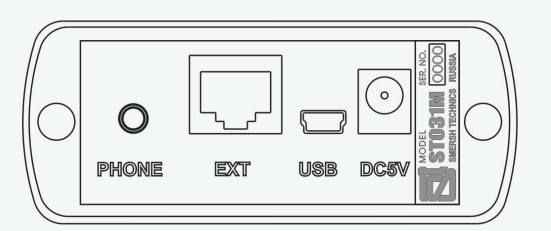

Рис. 5

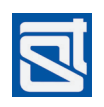

## **2. РЕЖИМЫ РАБОТЫ ST031M**

Решение разноплановых поисковых задач, обеспечивается многофункциональностью прибора ST031М, которая, в свою очередь, обусловлена соответствующей комплектацией и использованием совокупности режимов его работы.

Системотехническая и программная основа, заложенная в конструкцию и алгоритмы функционирования прибора, позволяют применять его в следующих режимах:

- селективного высокочастотного детектора электромагнитного поля (в частотном диапазоне 140-4500МГц);
- сканирующего анализатора проводных линий (в частотном диапазоне 0,05-30МГц);
- усилителя низкочастотных сигналов (в частотном диапазоне 0,02-100КГц).

Перевод ST031М в любой из перечисленных режимов осуществляется принудительно. Одновременно прибор может работать только в одном из основных режимов. При подключении того или иного внешнего устройства необходимо в ручную перевести прибор в соответствующий режим работы.

## **2.1. Включение ST031M**

Включение/выключение прибора производится при помощи ручки регуляторы громкости «ON/OFF VOL», расположенного на верхней панели (рис.5).

После включения на экране появляется заставка (рис. 6), в которой указаны:

- логотип и название фирмы изготовителя;
- наименование прибора;
- номер версии внутреннего программного обеспечения;
- адрес интернет-сайта фирмы-изготовителя.

Для перехода в режим «Выбор каналов» необходимо нажать любую кнопку на клавиатуре прибора.

## **2.2. Режим «Выбор каналов»**

Режим является исходным для работы в любом из каналов обнаружения. Кроме того, в данном режиме устанавливаются системные настройки.

Вид экрана в режиме «Выбор каналов» представлен на рисунке 7.

Цифрами на рисунке обозначены:

- **1**  строка системной информации
- **2** наименование текущего режима
- **3** индикатор заряда аккумуляторной батареи
- **4**  индикатор времени (чч:мм)
- **5**  меню режима
- **6** пункт меню «Канал 1»
- **7** пункт меню «Канал 2»
- **8** пункт меню «Канал 3»
- **9** пункт меню «Настройки»

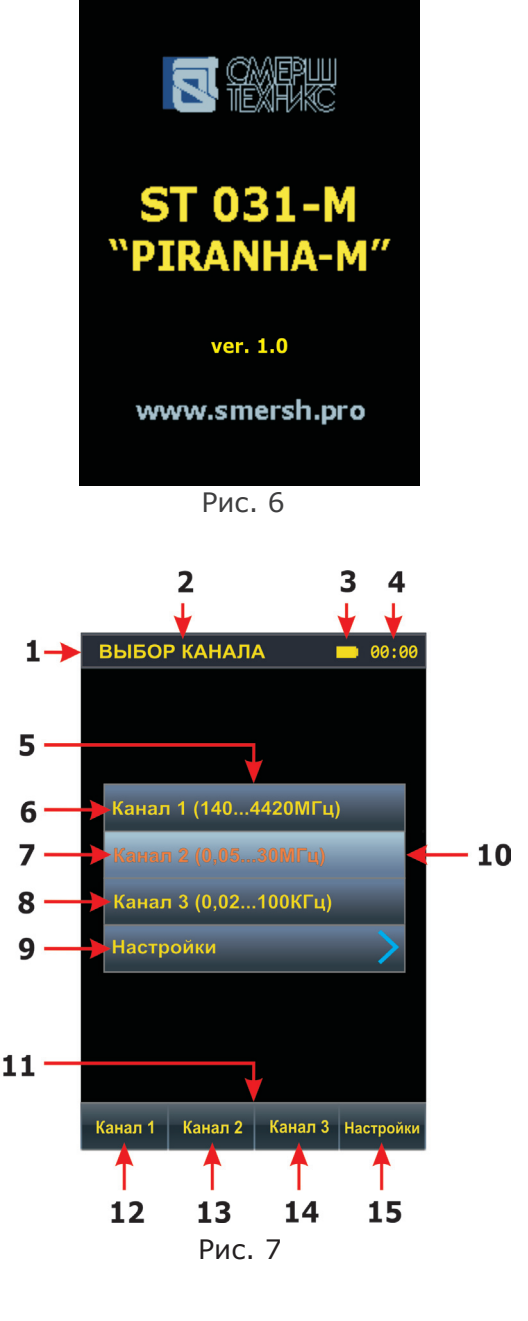

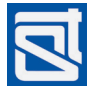

## **10** – курсор меню

- **11** строка назначения функциональных кнопок
- **12** поле назначения кнопки **F1**
- **13** поле назначения кнопки **F2**
- **14** поле назначения кнопки **F3**
- **15** поле назначения кнопки **F4**.

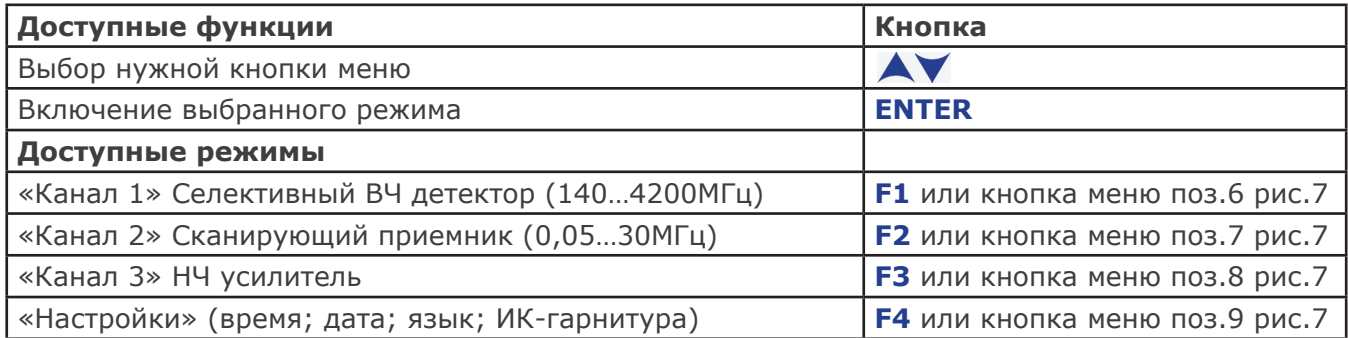

## **2.2.1. Режим «Настройки»**

В режиме «Настройки» производится установка системных параметров:

- время
- дата
- язык меню
- подключение/отключение ИК гарнитуры.

Экран режима настроек представлен на рис.8.

#### **Установка времени**

Включение режима - кнопка **F4** в или соответствующий пункт меню в режиме «Выбор каналов»

Для корректировки времени необходимо, используя кнопки **АУ**. установить маркер меню на поле с надписью «Время» и нажать кнопку **ENTER**.

В появившемся окне установки часов (рис.9) с помощью кнопок выставить мигающий маркер на позицию «часы». Используя кнопки установить требуемое значение. Подтверждение установленного значения – кнопка **ENTER**.

С помощью кнопок переместить маркер на позицию «минуты». Используя кнопоки **ДУ** установить необходимое значение. Подтвердить установленное значение нажатием кнопки **ENTER**.

В случае нажатия кнопки **ESC** до подтверждения ввода значений, прибор выйдет из режима установки часов в меню режима «Настройки» без сохранения внесенных изменений.

Подтвержденные изменения параметров при выходе из режима установок сохраняются в памяти прибора, в том числе и при выключении питания.

## **Установка даты**

Для корректировки даты необходимо, используя кнопки  $\qquad \qquad$  установить маркер меню на поле с надписью «Дата» (рис.10) и нажать кнопку **ENTER**.

В появившемся окне установить требуемые параметры (по аналогии с тем, как устанавливается время).

После подтверждения установленных значений, для выхода в меню режима «Настройки» нажать кнопку **ESC**.

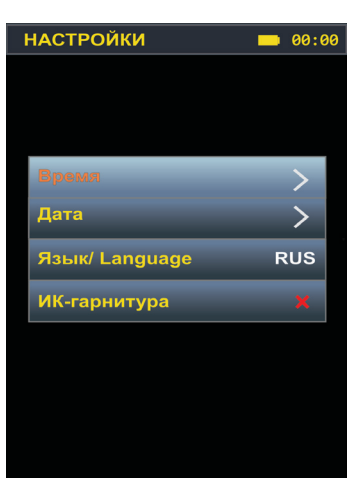

Рис. 8

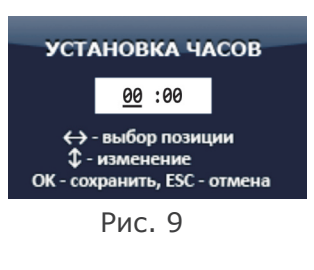

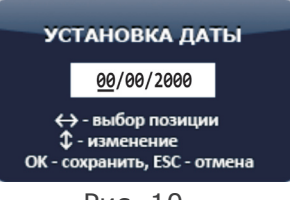

Рис. 10

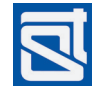

## **Установка языка интерфейса**

В приборе имеется возможность установки английского языка интерфейса (по умолчанию установлен русский язык).

Для установки английского языка необходимо, используя кнопки  $\bullet\bullet\bullet$ , переместить маркер меню на поле с надписью «Язык/Language» (рис. 8 ) и нажать кнопку **ENTER**. При этом меню автоматически переключится на английский язык, а в правой части строки, индикатор выбранного языка изменится с «RUS» на «ENG». Для переключения на русский язык нужно повторно нажать кнопку **ENTER**.

## **Подключение ИК-наушников**

Помимо проводных наушников, в приборе предусмотрена возможность использования беспроводных ИК-наушников. По умолчанию, ИК-передатчики, расположенные на передней панели ST031M выключены. Чтобы их включить необходимо в меню режима «Настройки», с помощью кнопок переместить маркер на поле с надписью «ИК-гарнитура» и нажать кнопку **ENTER**. В правой части строки символ  $\blacktriangleright$ , (соответствующий отключенному состоянию ИК-передатчиков), изменится на символ  $\sqrt{ }$ , что соответствует их включенному состоянию. Повторное нажатие кнопки **ENTER** выключает ИК-передатчики.

## **Выход в режим «Выбор каналов»**

После внесения изменений в установки, для выхода в режим «Выбор каналов» нажать кнопку **ESC**.

## **2.3. Режим «КАНАЛ 1» Селективный ВЧ детектор**

Использование данного канала позволяет обнаружить и идентифицировать радиосигналы в диапазоне частот от 140 до 4420 МГц, а также локализовать источники таких сигналов, расположенных в проверяемых помещениях.

# **2.3.1. Режим «ПАНОРАМА»**.

Данный режим является базовым для селективного ВЧ детектора. Вход осуществляется автоматически из режима «Выбор каналов» при нажатии кнопки **F1** или при выборе в меню пункта «Канал 1».

Экран режима представлен на рис. 11.

Цифрами на рисунке обозначены:

- **1** значение нижней и верхней границ диапазона панорамы
- **2** значение шага сканирования
- **3** значение частоты, соответствующей положению экранного маркера
- **4** экранный маркер
- **5** макс. уровень сигнала на данной частоте за все время сеанса (бордовый цвет)
- **6** импульсная составляющая сигнала (зеленый цвет)
- **7** постоянная составляющая сигнала (зеленый цвет)
- **8** значение нижней граничной частоты панорамы
- **9** значение верхней граничной частоты панорамы
- **10** значение центральной частоты панорамы

**11** - индикатор, указывающий положение установленной полосы просмотра относительно максимально возможной.

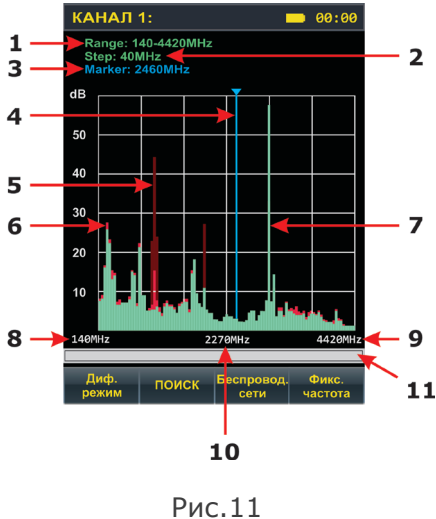

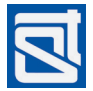

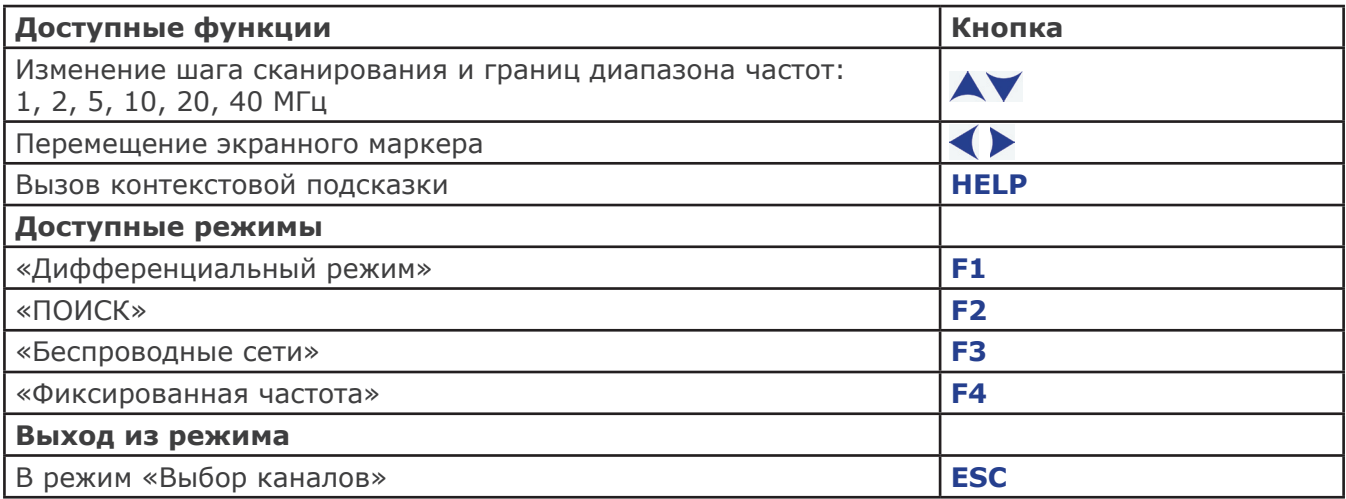

## **2.3.2. Дифференциальный режим**

В данном режиме уровни сигналов, полученные в режиме «Панорама» принимаются за «нулевые» и на экран выводятся только уровни, их превышающие.

Включение режима – кнопка **F1** из режима «Панорама».

Индикация включения – изменение цвета надписи «Диф. режим» с желтого на оранжевый и осветление цвета фона данной надписи (поз. 4 рис. 12)

Экран дифференциального режима представлен на рис.12.

Цифрами на рисунке обозначены:

**1** – максимальный уровень сигнала на частостоте за весь сеанс наблюдения (бородовый цвет)

- **2** индикация импульсных сигналов (желтый цвет)
- **3** индикация усредненного уровня сигналов (сиреневый цвет)

**4** - индикация включения дифференциального режима.

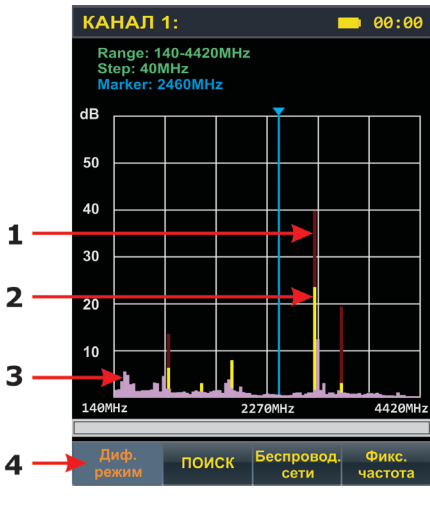

Рис.12

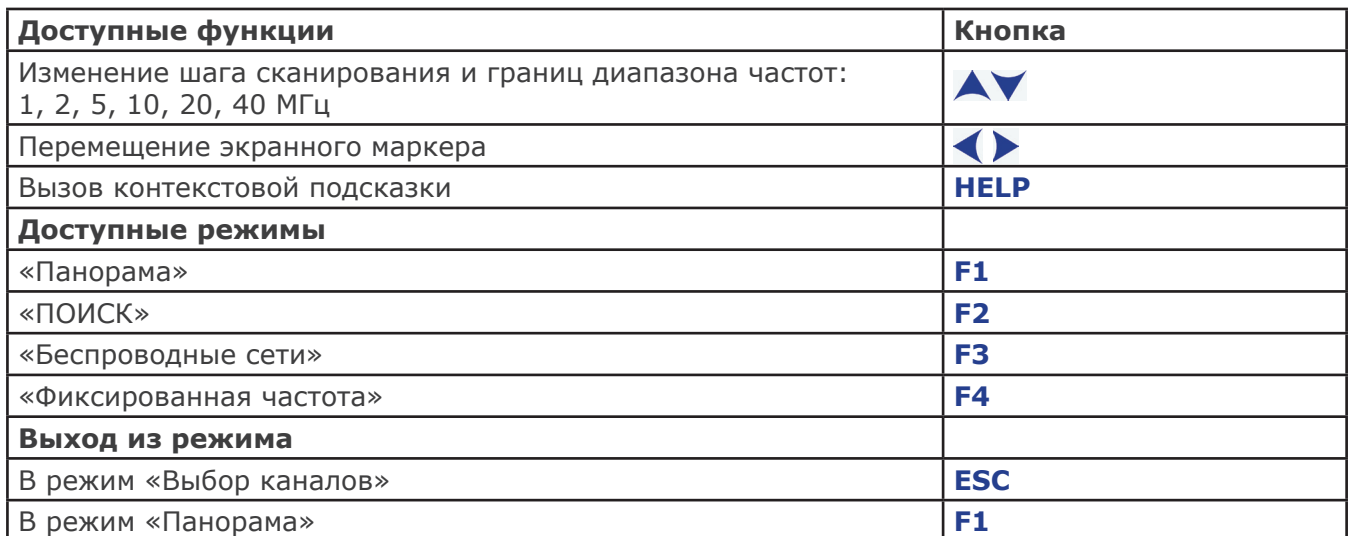

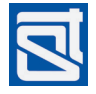

# **2.3.3. Режим «Фиксированная частота»**

Режим предназначен для точной настройки на центральныю частоту обнаруженного сигнала, а также для локализации источника сигнала.

Вход в режим из режима «Панорама» - кнопка **F4**

Вид экрана в режиме представлен на рис.13.

Цифрами на рисунке обозначены:

**1** – значение центральной частоты в сигнала (соответствует частоте, на которую был установлен экранный маркер в режимах «Панорама» или «Диф. режим»);

**2** – значение установленной полосы пропускания (соответствует значению, установленному в режимах «Панорама» или «Диф. режим»); Рис.13 **3** - макс. уровень сигнала за весь сеанс наблюдения

**Доступные функции: Кнопка**

Контроль изменения относительного уровня сигнала по индикатору (поз. 4, 5 рис.13)

Прослушивание демодулированного сигнала на

Подстройка центральной частоты сигнала с шагом, равным полосе пропускания (поз.1 рис.13) Изменение полосы пропускания: 1, 2, 5, 10, 20,

«Обнуление» относительного уровня сигнала

**4** - индикатор изменения относительного уровня сигнала (красным цветом отображается импульсная составляющая)

**5** - индикатор изменения относительного уровня сигнала (зеленым цветом отображается постоянная составляющая).

**F1**

 $\blacklozenge$ 

AV

**ESC**

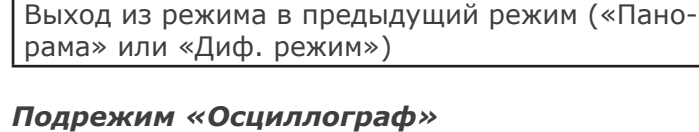

динамик или наушники

40 МГц (поз. 2 рис.13 )

**Доступные режимы**

«Уст. нуля»

Экран подрежима «Осциллограф» представлен на рис.14. Цифрами на рисунке обозначены:

Вызов контекстовой подсказки **HELP**

«Осциллограф» **F2**

- **1** установленное значение деления временной оси (мкс или мс)
- **2** установленное значение деления амплитудной оси (dB)
- **3** измеренное значение амплитуды сигнала (dB)

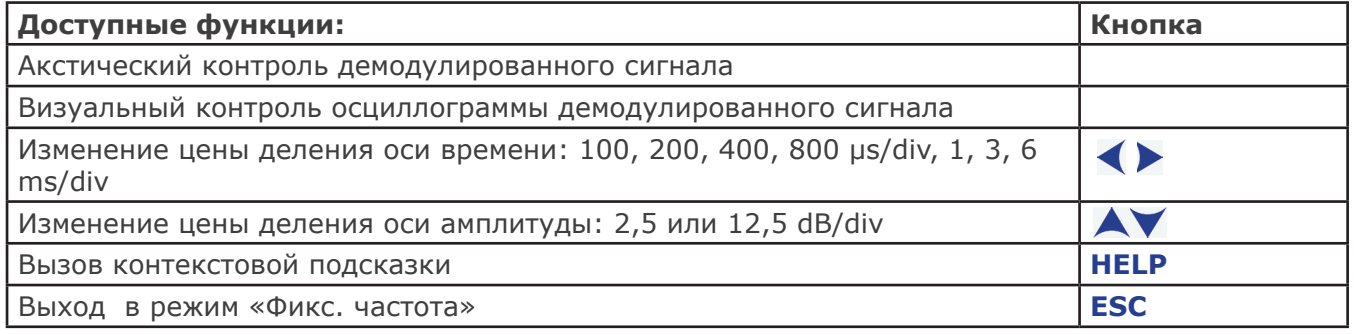

.<br>(АНАЛ 1: Фи  $\blacksquare$  00:0 Freq: 391.0 MHz<br>Bandwidth: 1 MHz  $\overline{z}$  $\mathbf{3}$  $\mathbf{A}$ 5 Уст. "0" Осциллогр

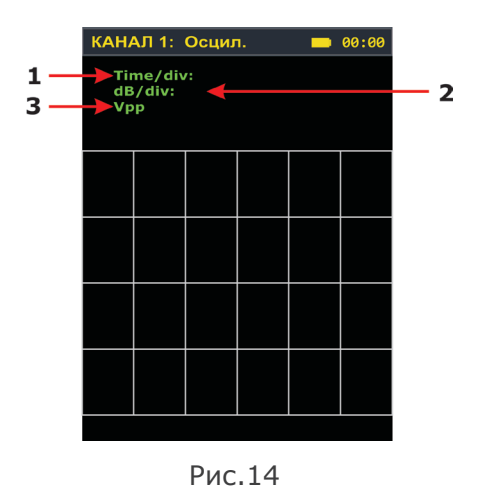

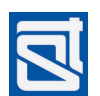

# **2.3.4. Режим «ПОИСК»**

Режим автоматического обнаружения сигналов, уровни которых превышают адаптивный порог.

Поиск осуществляется в диапазоне частот, установленном в режимах «Панорама» или «Диф. режим».

После включения режима (**F2** из режима «Панорама») на экране кратковременно отображается сообщение, сопровождающее процесс обнаружения сигналов (рис.15).

По завершении процесса поиска, формируется таблица, представленная на рис.16, где цифрами обозначены:

- **1**  общее количество обнаруженных сигналов
- **2** табличный номер обнаруженного сигнала
- **3** центральная частота обнаруженного сигнала
- **4** относительный уровень обнаруженного сигнала
- **5** дополнительная информация о сигнале
- **6** индикатор положения строки в общем списке

**7** – индикатор изменения относительного уровня выбранного сигнала (зеленым цветом отображается постоянная составляющая)

**8** - индикатор изменения относительного уровня выбранного сигнала (красным цветом отображается постоянная составляющая).

При обнаружении сигналов эфирного телевидения, базовых станций цифровой связи и некоторых других стандартных сигналов, в графе дополнительной информации (поз. 5 рис.16) указывается тип данных сигналов, при этом цвет надписей в строке - зеленый, что соответствует статусу «известный» (не опасный) сигнал.

При обнаружении сигналов мобильных устройств цифровой связи в графе дополнительной информации (поз. 5 рис.16) указывается тип данных сигналов, при этом цвет надписей в строке - красный, что соответствует статусу «опасный» (потенциально опасный) сигнал.

При обнаружении сигналов, тип которых не может быть идентифицирован автоматически, в графе дополнительной информации (поз. 5 рис.16) указывается «unknow», при этом цвет надписей в строке - белый, что соответствует статусу «неизвестный» сигнал.

По своему усмотрению, пользователь может менять статус обнаруженных сигналов принудительно.

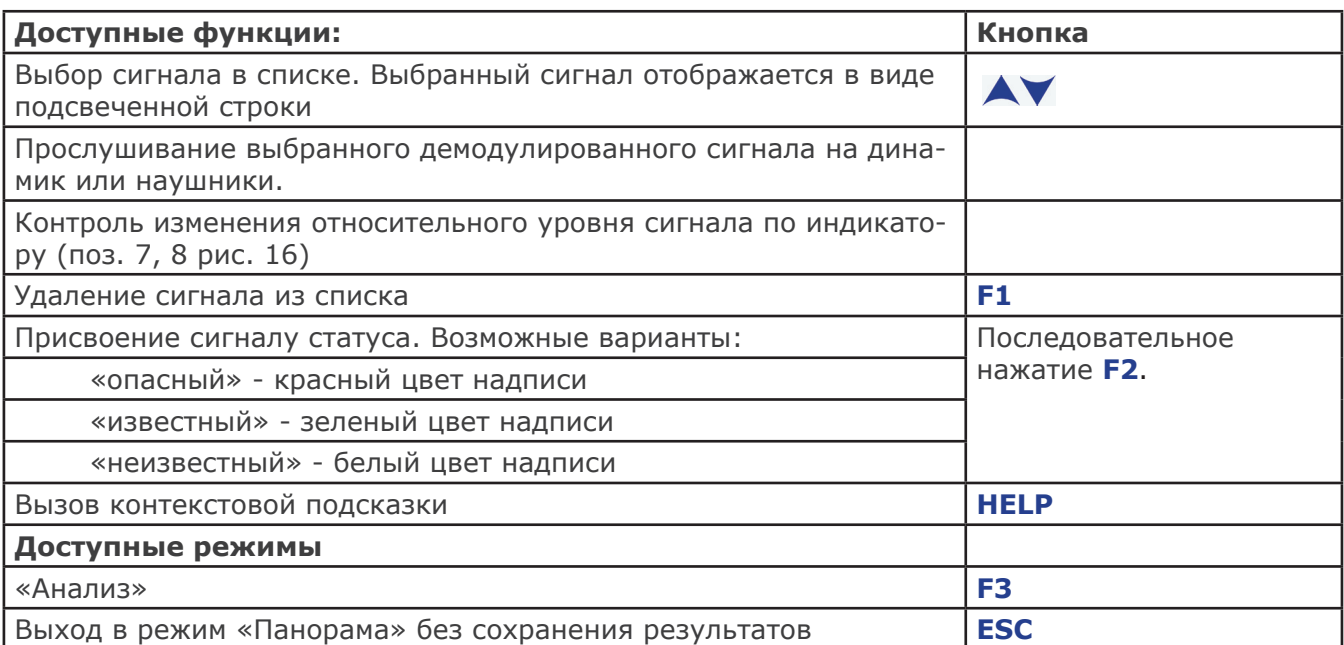

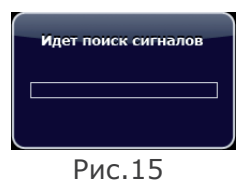

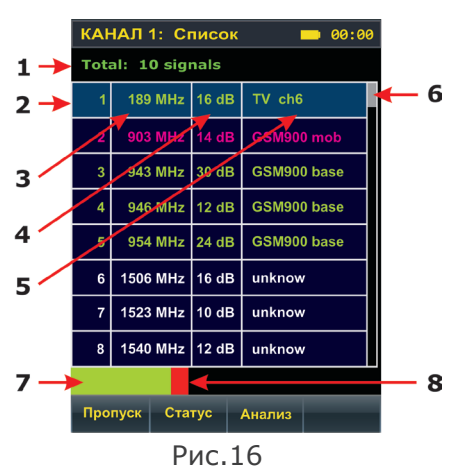

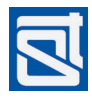

## **2.3.5. Режим «Анализ»**

В целом, работа прибора в режиме «Анализ» аналогична работе в режиме «Фиксированная частота» (п.2.3.3), за исключением того, что в данном случае имеется возможность сохранениявнесенных изменений.

Экран режима «Анализ» представлен на рис.17. Цифрами на рисунке обозначены:

**1** – значения центральной частоты выбранного сигнала;

**2** – значение установленной полосы пропускания;

**3** - макс. значение уровня сигнала на данной частоте за весь сеанс наблюдения;

**4** - индикатор изменения относительного уровня выбранного сигнала (красным цветом отображается импульсная составляющая);

**5** - индикатор изменения относительного уровня выбранного сигнала (зеленым цветом отображается постоянная составляющая).

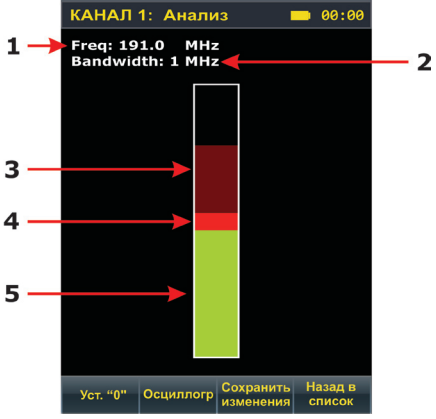

Рис.17

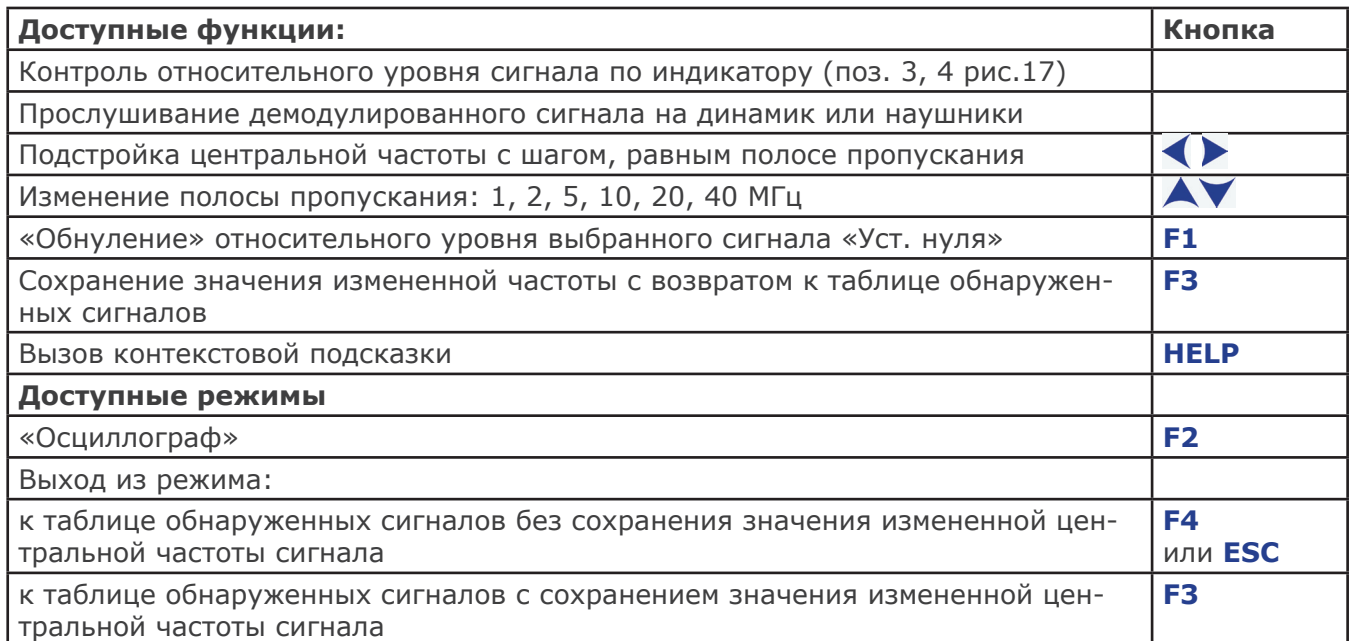

## *Подрежим «Осциллограф»*

Экран подрежима «Осциллограф» представлен на рис.18.

Цифрами на рисунке обозначены:

- **1** установленное значение деления временной оси (мкс или мс)
- **2** установленное значение деления амплитудной оси (dB)
- **3** измеренное значение амплитуды сигнала (dB)

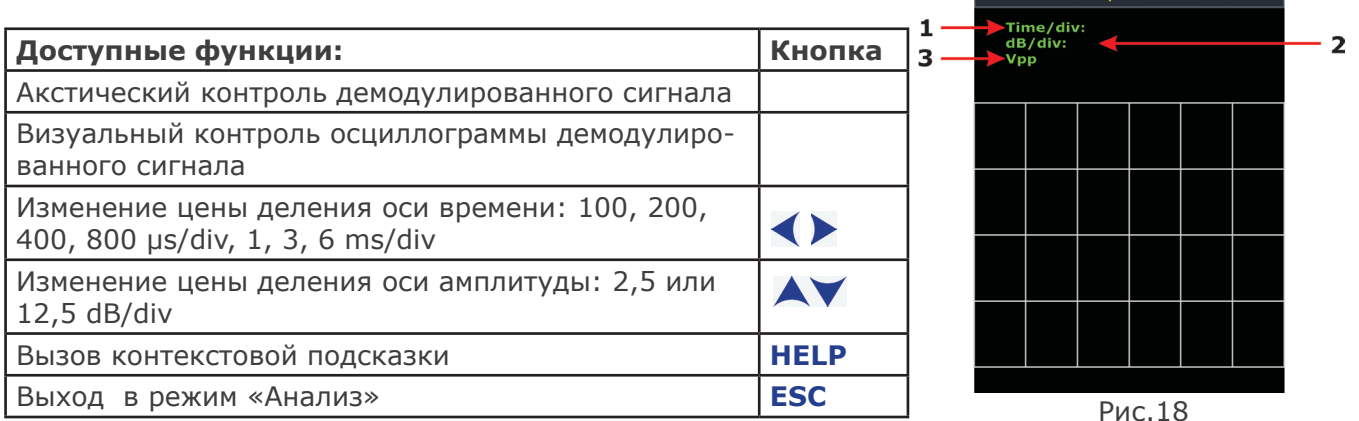

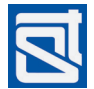

 $\overline{\phantom{a}}$  aa:a

## **2.3.6. Режим «Беспроводные сети»**

Вход в режим из режима «Панорама» - кнопка **F3**

Вид экрана в режиме контроля беспроводных сетей представлен на рис.19.

Цифрами на рисунке обозначены:

**1** – наименование стандарта цифрового сигнала

**2** – индикатор относительного уровня сигнала.

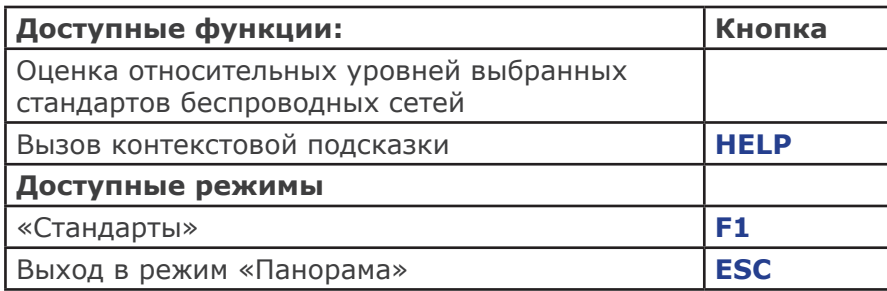

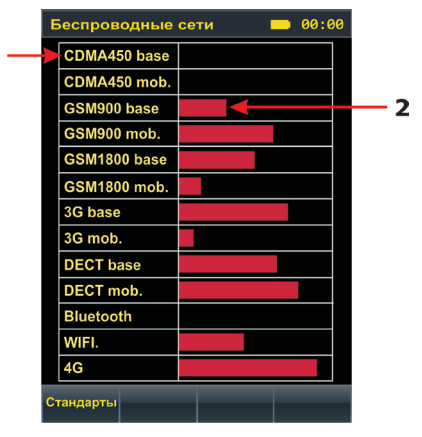

Рис.19

## *Подрежим «Стандарты»*

Подрежим предназначен для выбора конкретных стандартов цифровой связи для их последующего контроля в режиме «Беспроводные сети».

Вид экрана в режиме «Стандарты» представлен на рис.20. Цифрами на рисунке обозначены:

- **1** наименование стандарта цифрового сигнала
- **2** признак отключения/подключения стандарта (Х/√)
- **3** табличный курсор.

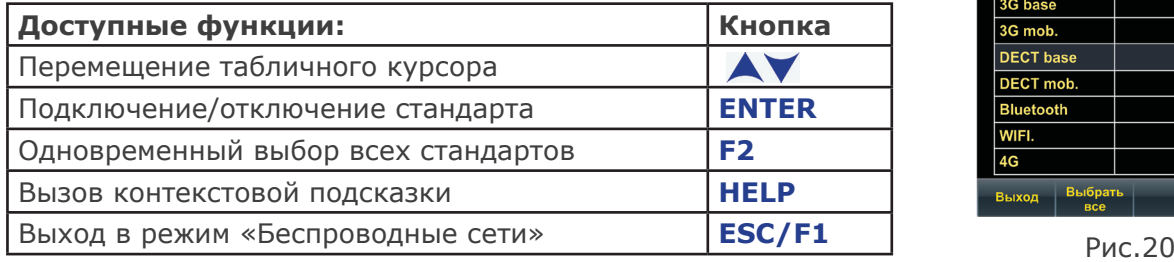

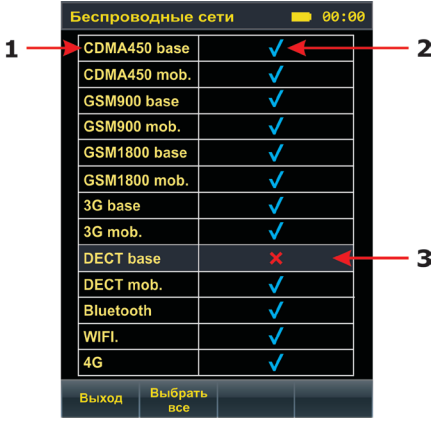

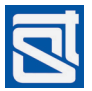

## **Рекомендации по использованию ST031M в режиме селективного ВЧ детектора («Канал 1»)**

Использование ST031M в различных режимах селективного ВЧ детектора ориентировано на обнаружение, идентификацию и локализацию специальных технических средств негласного получения информации (СТСНПИ), транслирующих сигнал за пределы объекта поиска в диапазоне частот 140-4200МГц. При этом следует понимать, что прибор может обнаружить лишь «активные» СТСНПИ, т.е. работающие на передачу в момент проведения поисковых работ.

Уникальными особенностями реализованного в ST031M селективного детектора являются:

- Возможность обнаружения сигналов, превышающих адаптивный порог в автоматическом режиме с формированием списка этих сигналов. В списке указывается наиболее важная информация о сигнале (центральная частота, уровень, информация о возможном типе сигнала). Помимо этого, в случае, если частота обнаруженного сигнала совпадает с частотами известных сигналов (вещательные станции, базовые станции систем связи и т.п.), ему автоматически присваивается статус «известный» , т.е. заведомо «не опасный». При совпадении центральной частоты обнаруженного сигнала с частотами, характерными для мобильных устройств цифровой связи, таким сигналам автоматически присваевается статус «опасный», так как это могут быть сигналы радиомикрофонов, использующих в качестве канала передачи стандартные цифровые протоколы.
- Наличие дифференциального режима дает возможность селектировать сигналы, источники которых расположены в ближней зоне, т.е на объекте поиска.
- Возможность контроля сигнала на фиксированной частоте (режимы «Фикс. частота» и «Анализ»). Это существенно упрощает процесс локализации источника сигнала, даже на фоне более мощных сигналов.
- Возможность прослушать акустическую информацию на встроенный динамик или наушники позволяет идентифицировать сигналы. При совпадения установленной центральной частоты с частотой находящегося в помещении радиомикрофона (с «некодированным» каналом передачи), в наушниках будут слышны шумы помещения. Для идентификации источника обнаруженного сигнала рекомендуется создать в помещении т.н. «контрольный звук». Источником этого звука могут служить магнитофон, CD/DVD проигрыватель либо специальный источник контрольного звука. Не рекомендуется использовать для этих целей телевизор или радиоприемник.

## **Опасными следует считать сигналы:**

демодулированные сигналы которых коррелируется с сигналом источника контрольного звука (это характерно для аналоговых микрофонов с «некодированным каналом передачи и относительно простыми видами кодировки);

частоты которых не совпадают с частотами каналов телевидения, радио и других «известных» источников;

уровни которых значительно меняются при входе и перемещении по проверяемому объекту (с высокой вероятностью источники таких сигналов находятся вблизи от прибора).

В соответствии с указанными особенностями селективного ВЧ детектора, в общем, возможны три основных варианта поиска радиопередающих СТСНПИ:

- поиск с использованием автоматического режима;
- поиск в ручном режиме;

- поиск мобильных устройств цифровой связи и СТС НПИ, созданных на их основе.

Предлагаемые далее варианты использования ST031M являются типовыми и могут корректироваться в зависимости от особенностей объекта и задач, стоящих перед поисковиками.

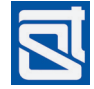

## **Поиск с использованием автоматизированного режима обнаружения сигналов**

Данный вариант поиска является основным. Его главными достоинства - простота и минимальное время обнаружение сигналов. Рекомендуется использовать на большинстве объектов, при условии низких и средних уровней загрузки радиодиапазона.

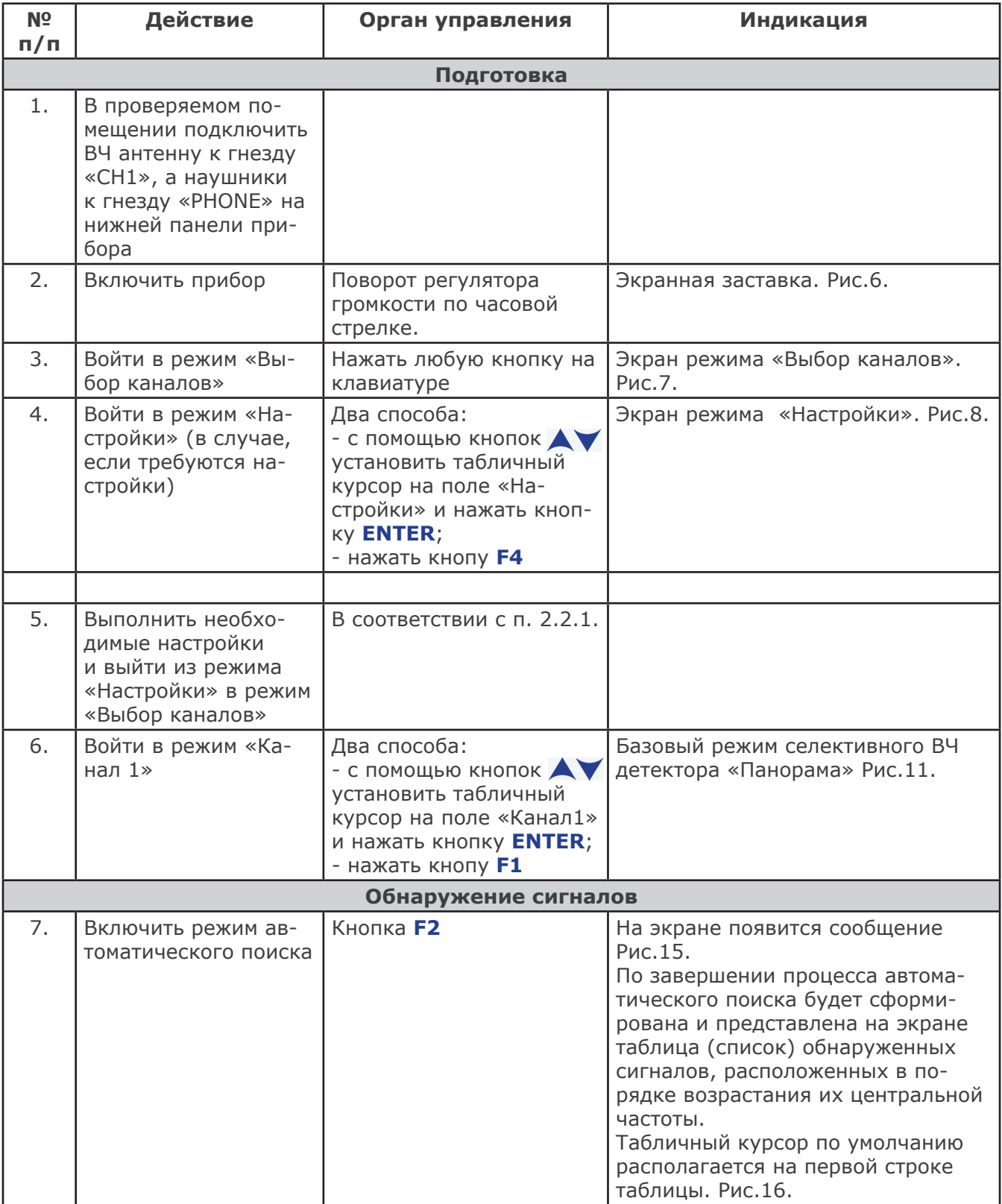

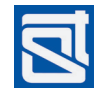

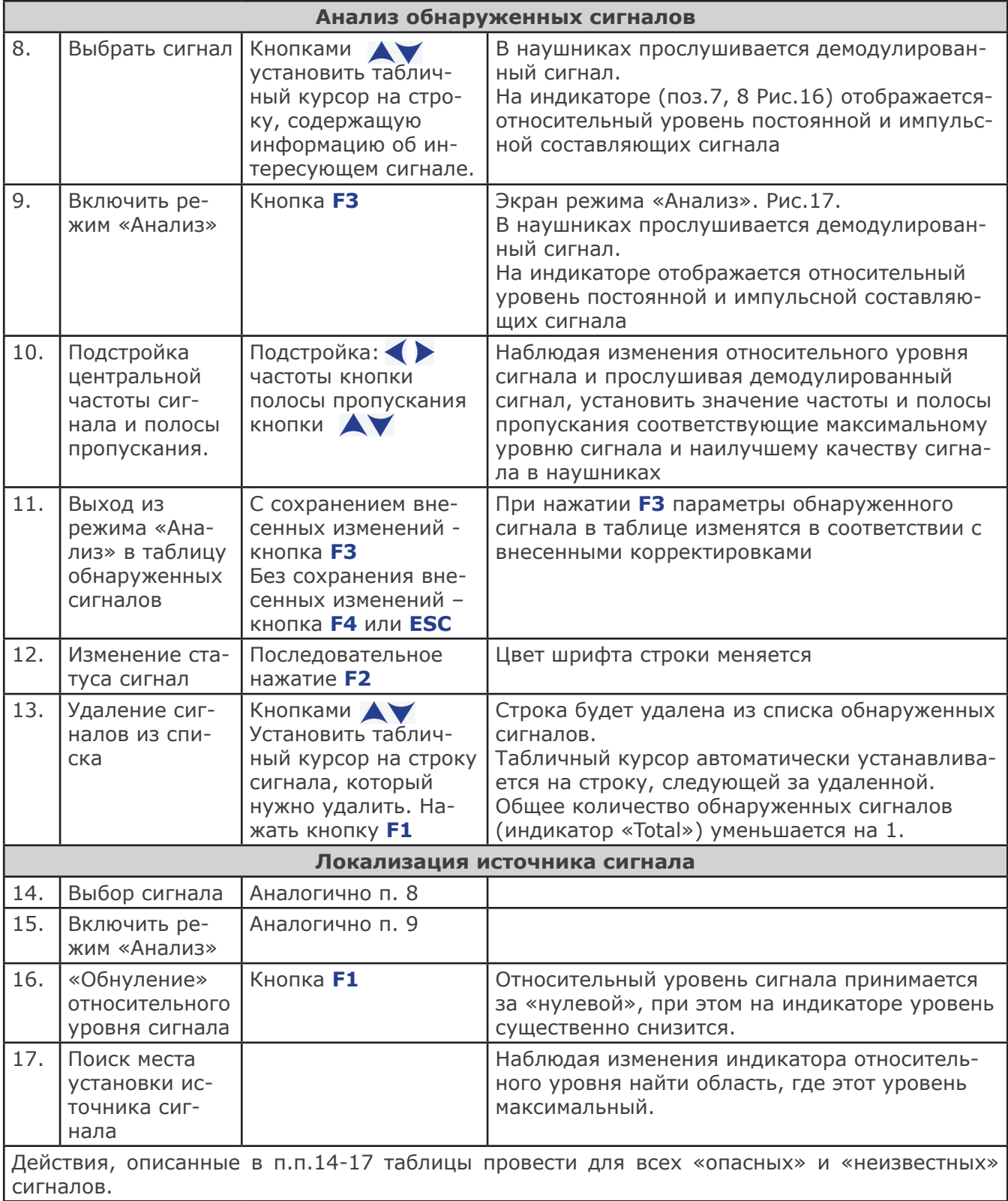

## **Примечания:**

Если в списке обнаруженных сигналов присутствуют сигналы, частота которых лежит в пределах 140-280 Мгц, не исключена ситуация, что это верхние гармоники мощных сигналов, центральные частоты которых лежат ниже 140 МГц. Данное обстоятельство обусловлено тем, что нижняя граница рабочего диапазона селективного ВЧ детектора - 140 МГц и прибор не может зафиксировать сигнал на частотах ниже этой границы. Однако их гармоники уверенно обнаруживаются в пределах рабочего диапазона.

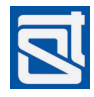

## **Поиск в ручном режиме**

Данный вариант использования рекомендуестся применять в условиях сложной электроманитной обстановки в районе объекта поиска. К достоинствам такого способа можно отнести возможность использования селективного ВЧ детектора в дифференциальном режиме, что позволяет отличить внешние сигналы от внутренних (источники которых расположены в ближней зоне). Однако при этом поиск занимает больше времени, чем в атоматическом режиме.

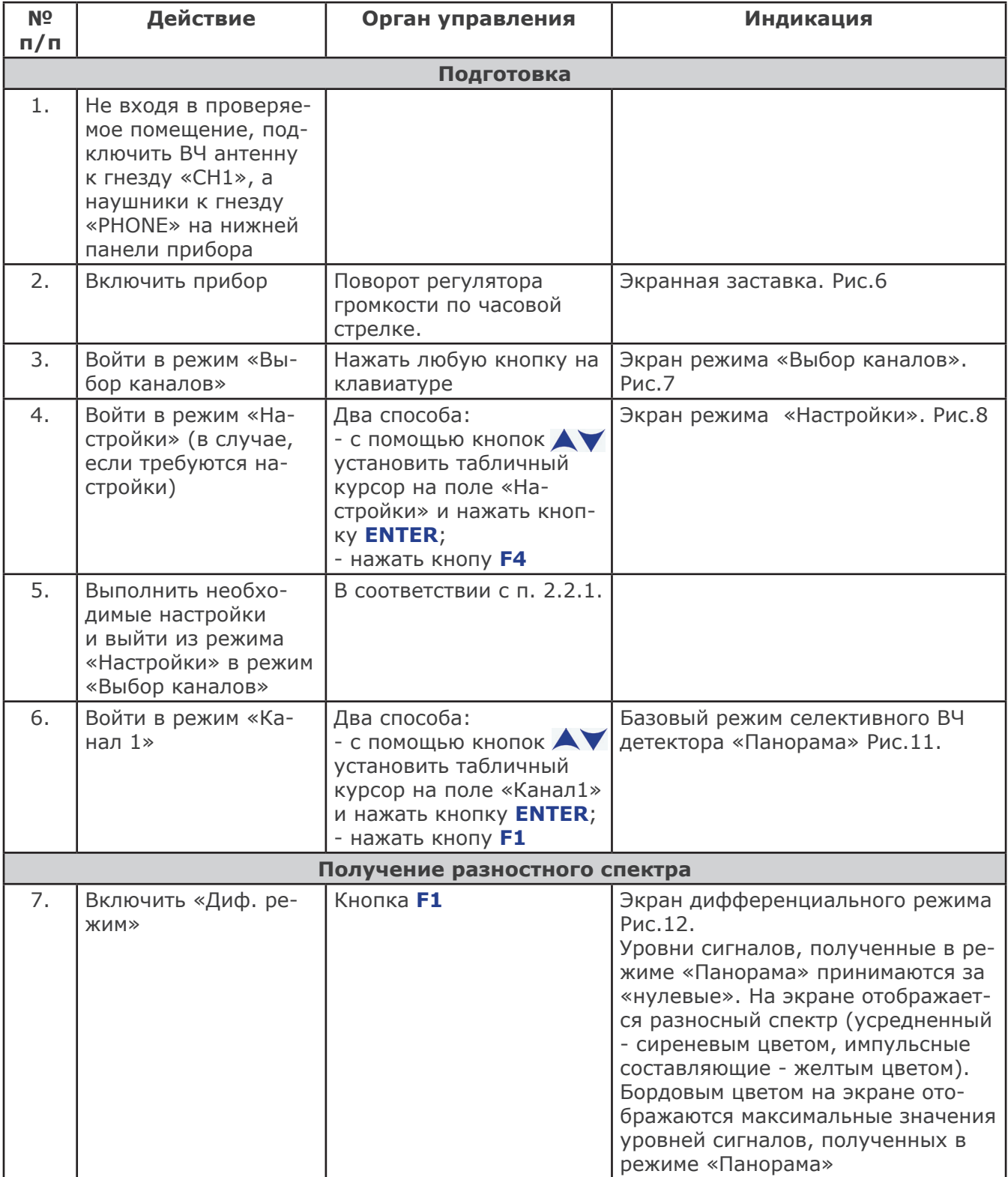

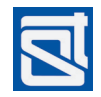

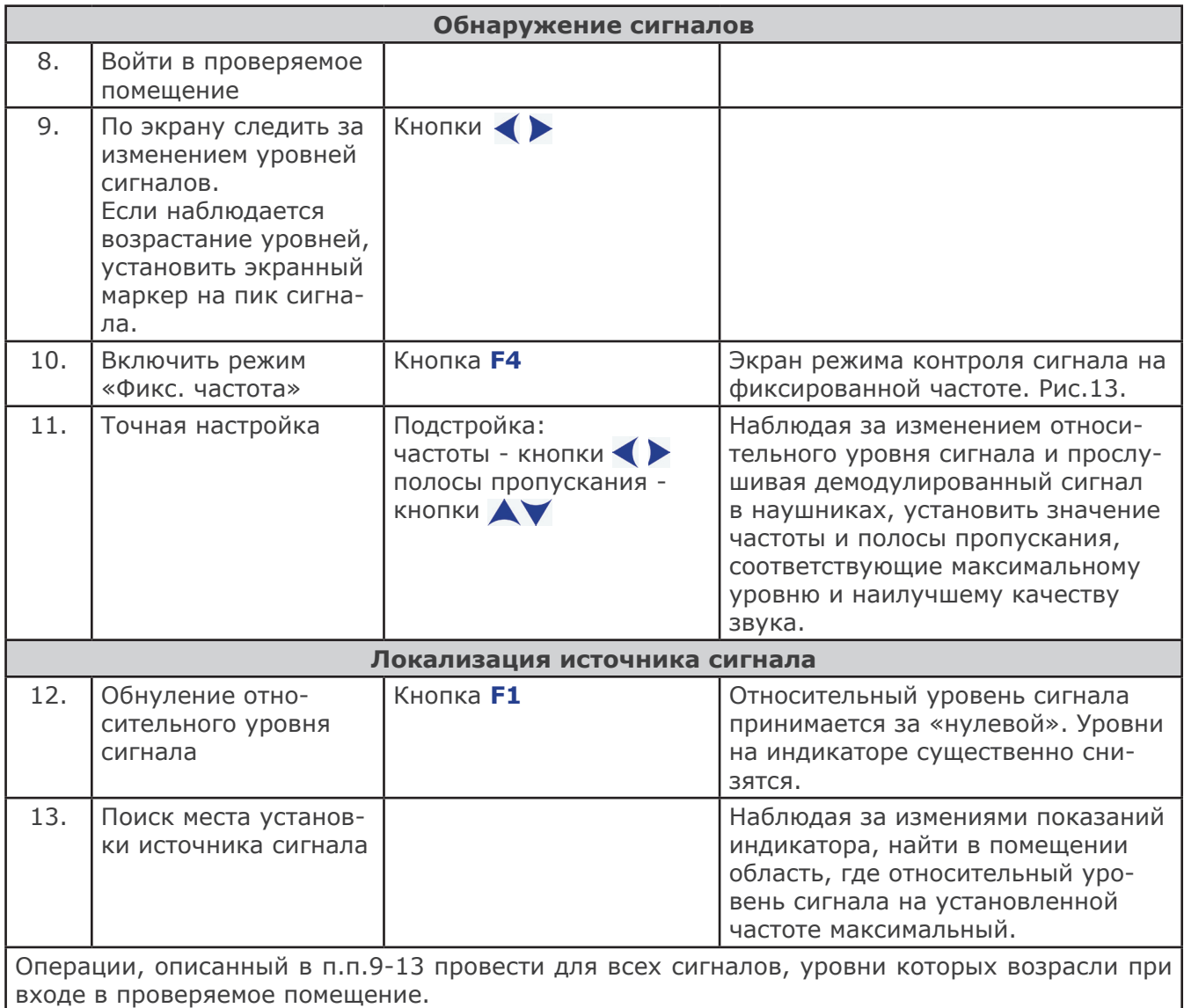

## **Примечания:**

Для детальной оценки наиболее загруженных участков диапазона и более точной настройки экранного маркера в режимах «Панорама» и «Диф.режим» удобно использовать уменьшение полосы экранного просмотра (кнопка ).

При оценке демодулированных сигналов в режиме «Фикс. частота» рекомендуется использовать подрежим «Осциллограф».

При локализации источников сигнала в режиме «Фикс. частота» следует обращать внимание на изменение уровней постоянной и импульсной составляющих текущего сигнала (красный и зеленый цвета), относительно максимально зафиксированного уровня (бордовый цвет). В случае удаления от источника сигнала отчетливо видно уменьшение уровней текущего сигнала на фоне максимально зафиксированного и, соответственно, наоборот.

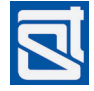

## **Поиск в режиме «Беспроводные сети»**

Режим «Беспроводные сети» предназначен для обнаружения сигналов наиболее распространенных систем цифровой связи и передачи данных. Мобильные устройства данных систем могут использоваться в качестве СТСНПИ. Селективный ВЧ детектор ST031M позволяет не только идентифицировать сигналы таких устройств, но и локализовать источники таких сигналов в проверяемом помещении.

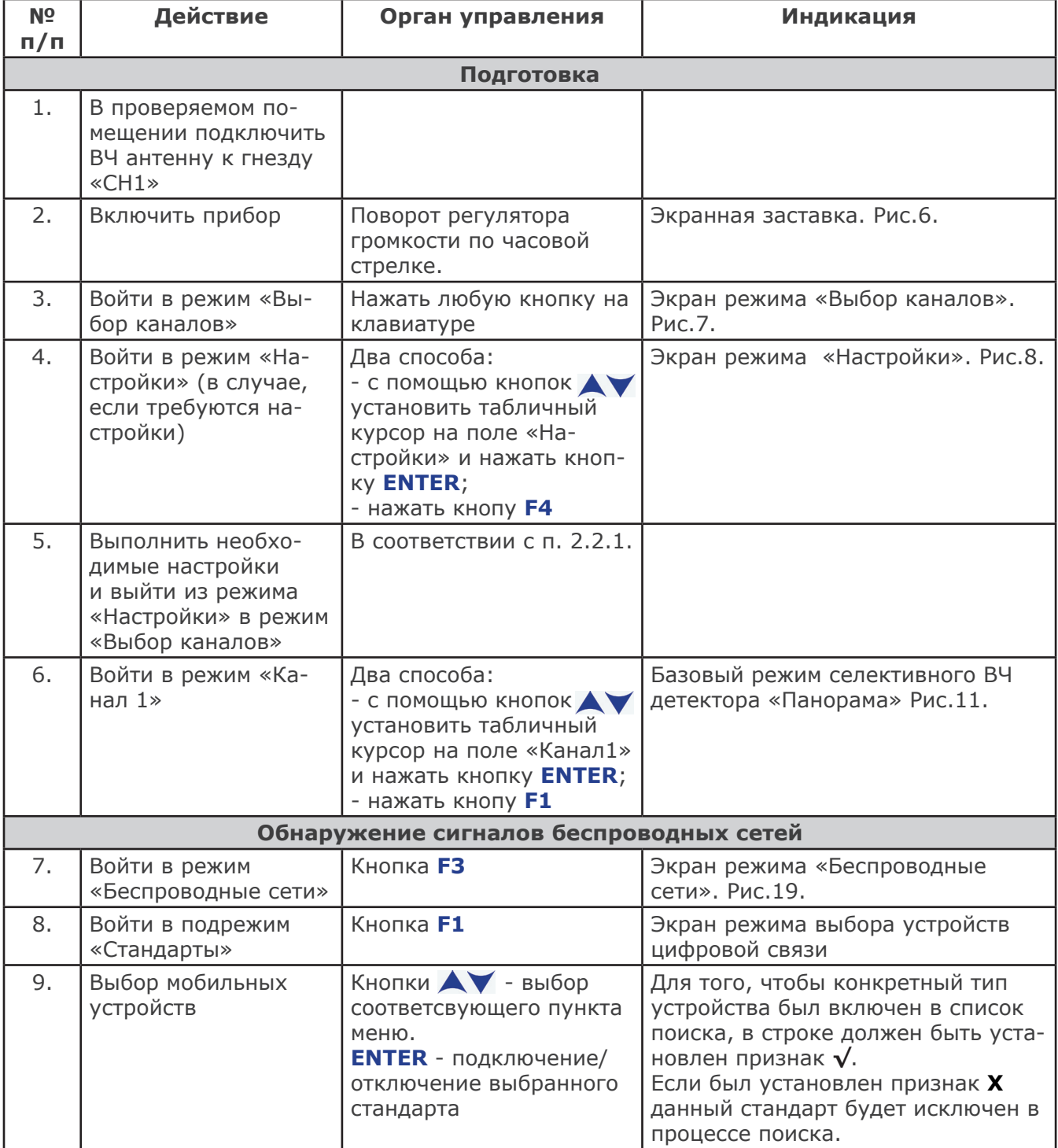

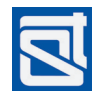

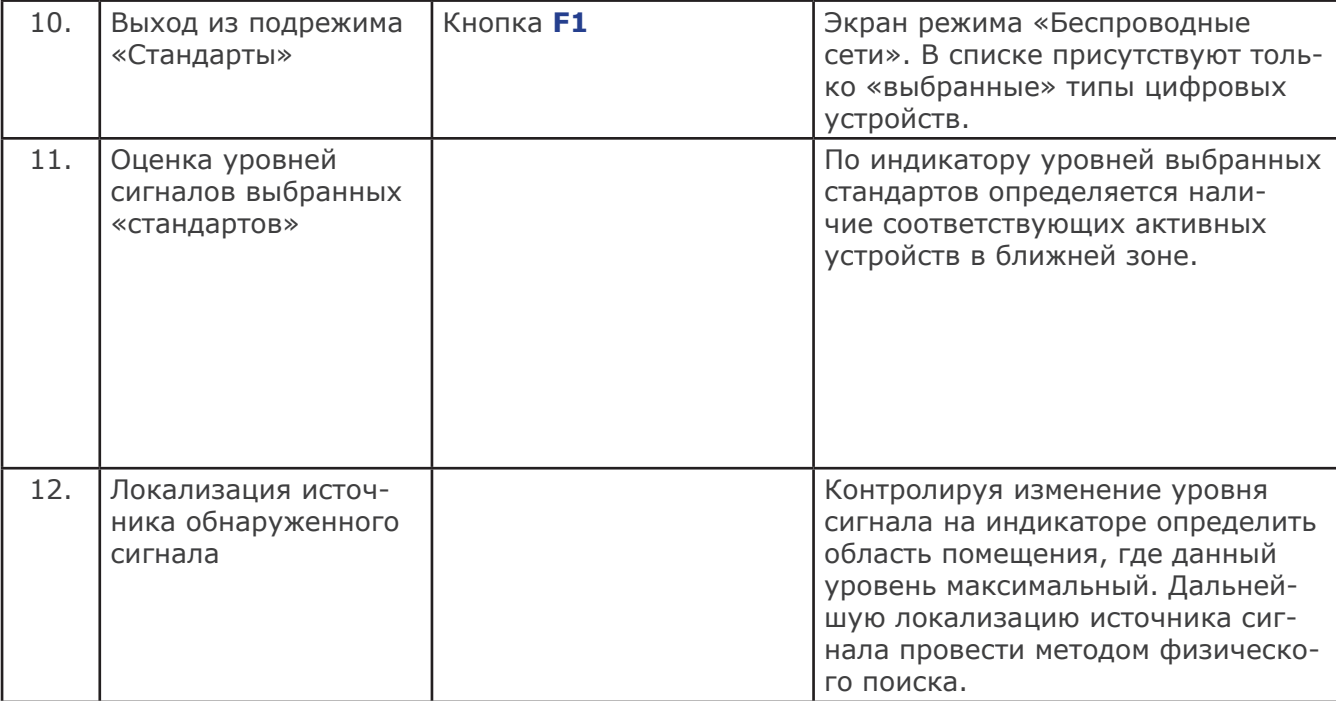

## **Примечания:**

При выборе стандартов устройств цифровой связи рекомендуется подключить:

**CDMA450 mob GSM900 mob GSM1800 mob 3G mob DECT mob Bluetooth WIFI 4G**

Использование данных устройств в качестве СТСНПИ наиболее вероятно.

## ВНИМАНИЕ!

Не исключено, что в процессе поиска канал передачи устройства WIFI может быть неверно идентифицирован, как канал устройства Bluetooth!

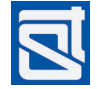

# **2.4. Режим «КАНАЛ 2» Сканирующий приемник**

Сканирующий приемник («Канал 2») ST031M позволяет обнаружить сигналы СТСНПИ, транслирующих информацию по силовым и слаботочным проводным линиям в диапазоне частот от 0,05 до 30 МГц.

Для удобтва пользователя интерфейс данного канала выполнен по аналогии с интерфейсом селективного ВЧ детектора. Хотя имеются специфические режимы и функции, свойcтвенные проводным приемникам.

Для подключения ST031M в режиме сканирующего приемника к проверяемым проводным линиям используется адаптер BWLC031M

## **2.4.1. Режим «ПАНОРАМА»**.

Данный режим является базовым для сканирующего приемника. Вход осуществляется автоматически из режима «Выбор каналов» при нажатии кнопки **F2** или при выборе в меню пункта «Канал 2».

Экран режима представлен на рис. 21.

Цифрами на рисунке обозначены:

- **1** значение нижней и верхней границ диапазона панорамы
- **2** значение шага сканирования

**3** – значение частоты, соответствующей положению экранного маркера

- **4** экранный маркер
- **5** импульсная составляющая сигнала (зеленый цвет)
- **6** постоянная составляющая сигнала (зеленый цвет)
- **7** значение нижней граничной частоты панорамы
- **8** значение верхней граничной частоты панорамы
- **9** значение центральной частоты панорамы

**10** – индикатор, указывающий положение установленной полосы просмотра относительно максимально возможной.

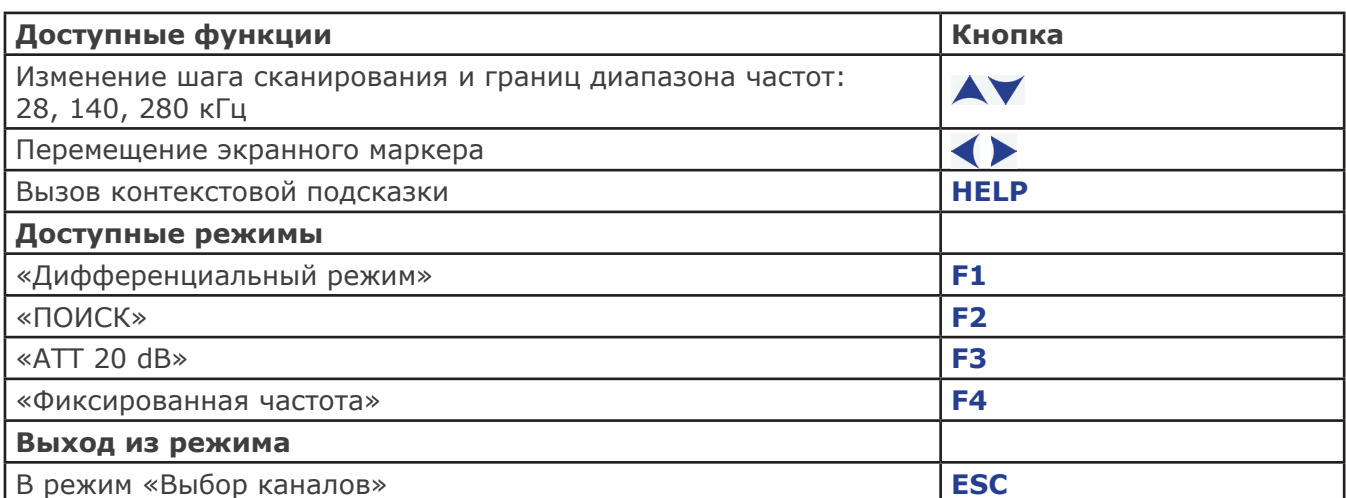

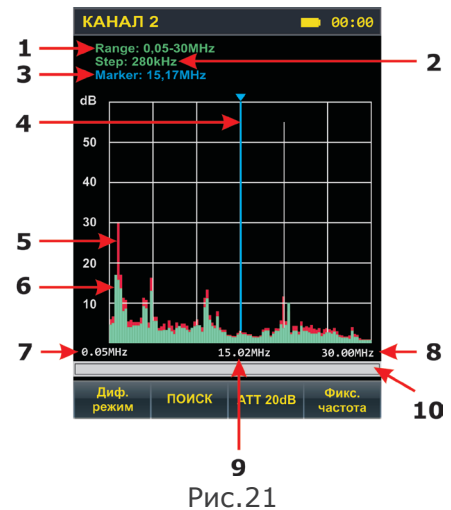

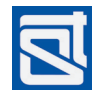

## **2.4.2. Дифференциальный режим**

В данном режиме уровни сигналов, полученные в режиме «Панорама» принимаются за «нулевые» и на экран выводятся только уровни, их превышающие.

Включение режима – кнопка **F1** из режима «Панорама».

Индикация включения – изменение цвета надписи «Диф. режим» с желтого на оранжевый и осветление цвета фона данной надписи (поз. 3 рис. 22)

Экран дифференциального режима представлен на рис.22.

Цифрами на рисунке обозначены:

**1** – индикация импульсных сигналов (желтый цвет)

**2** – индикация усредненного уровня сигналов (сиреневый цвет)

**3** - индикация включения дифференциального режима.

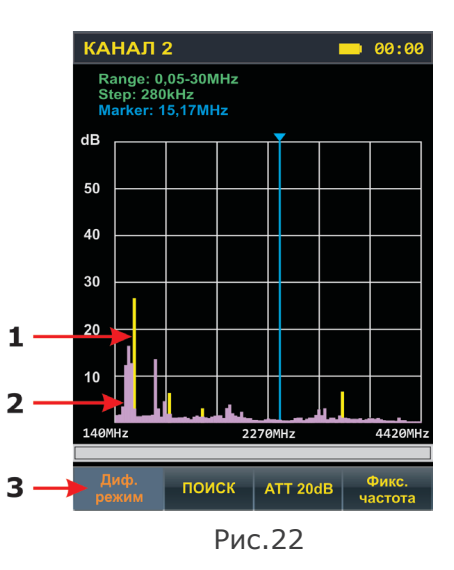

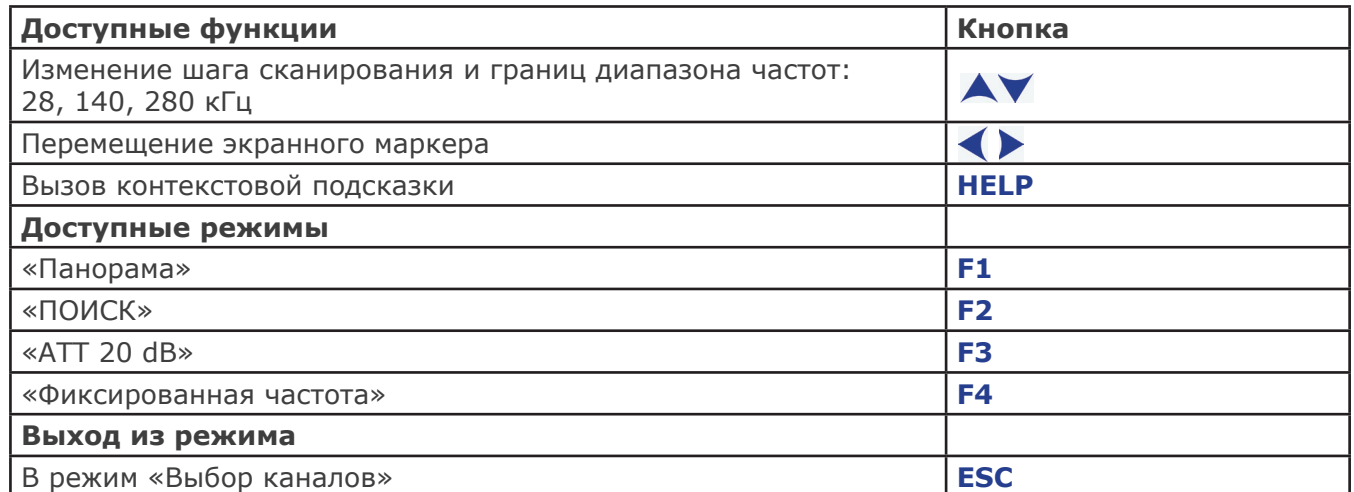

## **Функция «Аттенюатор»**

Функция позволяет ослабить входные сигналы на 20dB. Это необходимо в cлучае, если уровни помеховых сигналов в проверяемой линии чрезмерно высоки.

Включение функции – кнопка **F3** в режиме «Панорама».

Включение аттенюатора в дифференциальном режиме приводит к выходу из данного режима в режим «Панорама». Однако при включенном аттенюаторе «Диф. режим» дотсупен.

Также при включенном аттенюаторе доступны режимы:

автоматического поиска («ПОИСК»)

контроль сигнала на фиксированной частоте («Фикс. частота»)

Индикация включения функции – изменение цвета надписи «АТТ 20dB» в строке назначений функциональных кнопок с желтого на оранжевый и осветление цвета фона данной надписи.

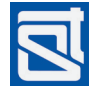

## **2.4.3. Режим «Фиксированная частота»**

Режим предназначен для точной настройки на центральную частоту обнаруженного сигнала.

Вход из режимов «Панорама» или «Диф.режим» - кнопка **F4**

Вид экрана в режиме представлен на рис.23.

Цифрами на рисунке обозначены:

**1** – значение центральной частоты в сигнала (соответствует частоте, на которую был установлен экранный маркер в режимах «Панорама» или «Диф. режим»)

**2** – утановленный демодулятор (AM или FM)

**3** - индикатор изменения относительного уровня сигнала (красным цветом отображается импульсная составляющая)

**4** - индикатор изменения относительного уровня сигнала (зеленым цветом отображается постоянная составляющая).

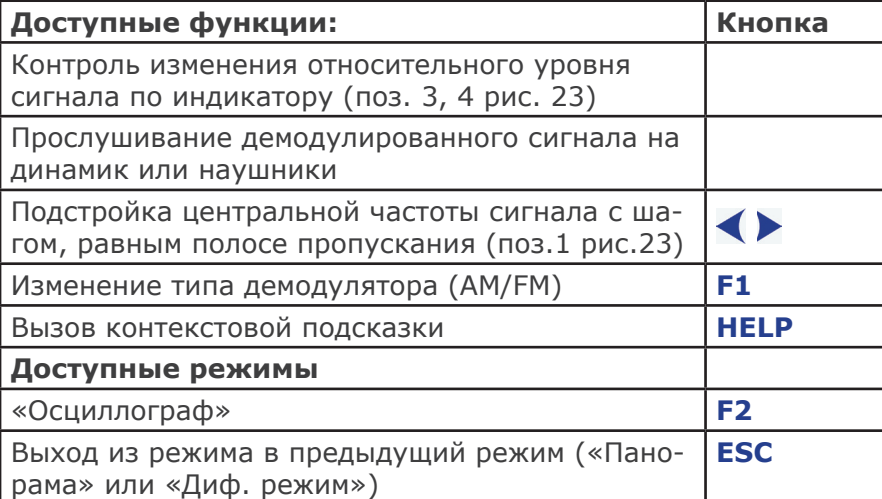

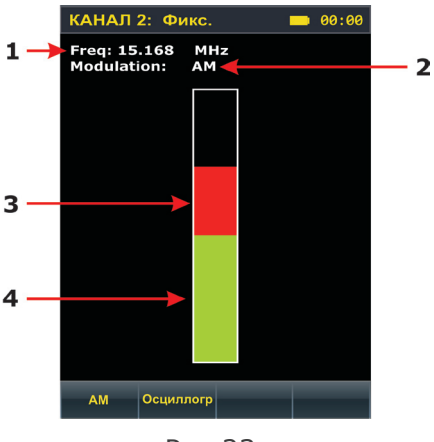

Рис.23

 $\mathbf{1}$ 

R

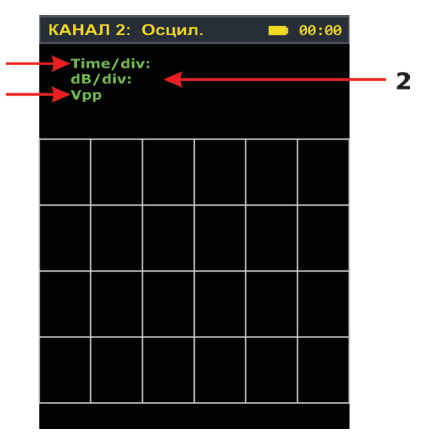

Рис.24

## *Подрежим «Осциллограф»*

Экран подрежима «Осциллограф» представлен на рис.24. Цифрами на рисунке обозначены:

- **1** установленное значение деления временной оси (мкс или мс)
- **2** установленное значение деления амплитудной оси (dB)
- **3** измеренное значение амплитуды сигнала (dB).

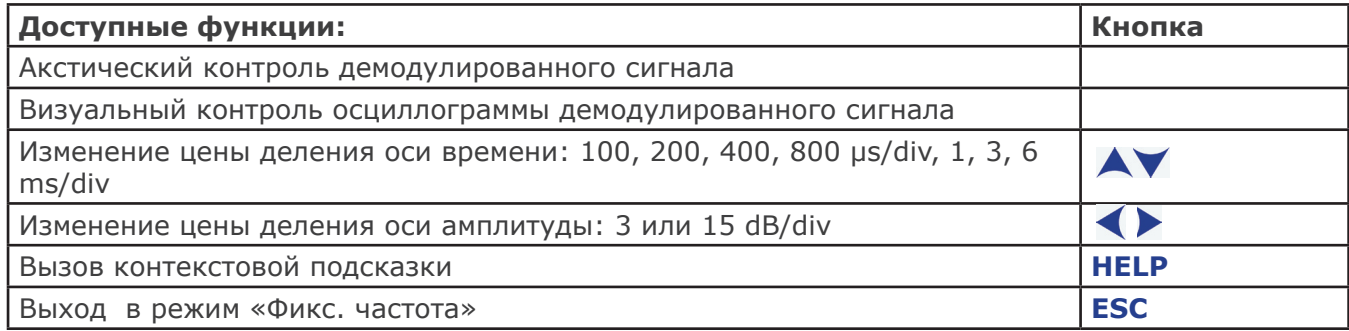

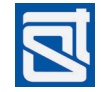

# **2.4.4. Режим «ПОИСК»**

Режим автоматического обнаружения сигналов, уровни которых превышают адаптивный порог.

Поиск осуществляется в диапазоне частот, установленном в режимах «Панорама» или «Диф. режим».

После включения режима (**F2** из режима «Панорама») на экране кратковременно отображается сообщение, сопровождающее процесс обнаружения сигналов (рис.25).

По завершении процесса поиска, формируется таблица, представленная на рис.26, где цифрами обозначены:

- **1**  общее количество обнаруженных сигналов
- **2** табличный номер обнаруженного сигнала
- **3** центральная частота обнаруженного сигнала
- **4** относительный уровень обнаруженного сигнала
- **5** дополнительная информация о сигнале
- **6** индикатор положения строки в общем списке

**7** – индикатор изменения относительного уровня выбранного сигнала (зеленым цветом отображается постоянная составляющая)

**8** - индикатор изменения относительного уровня выбранного сигнала (красным цветом отображается импульсная составляющая)

**9** - Индикация установленного демодулятора (АМ/FM).

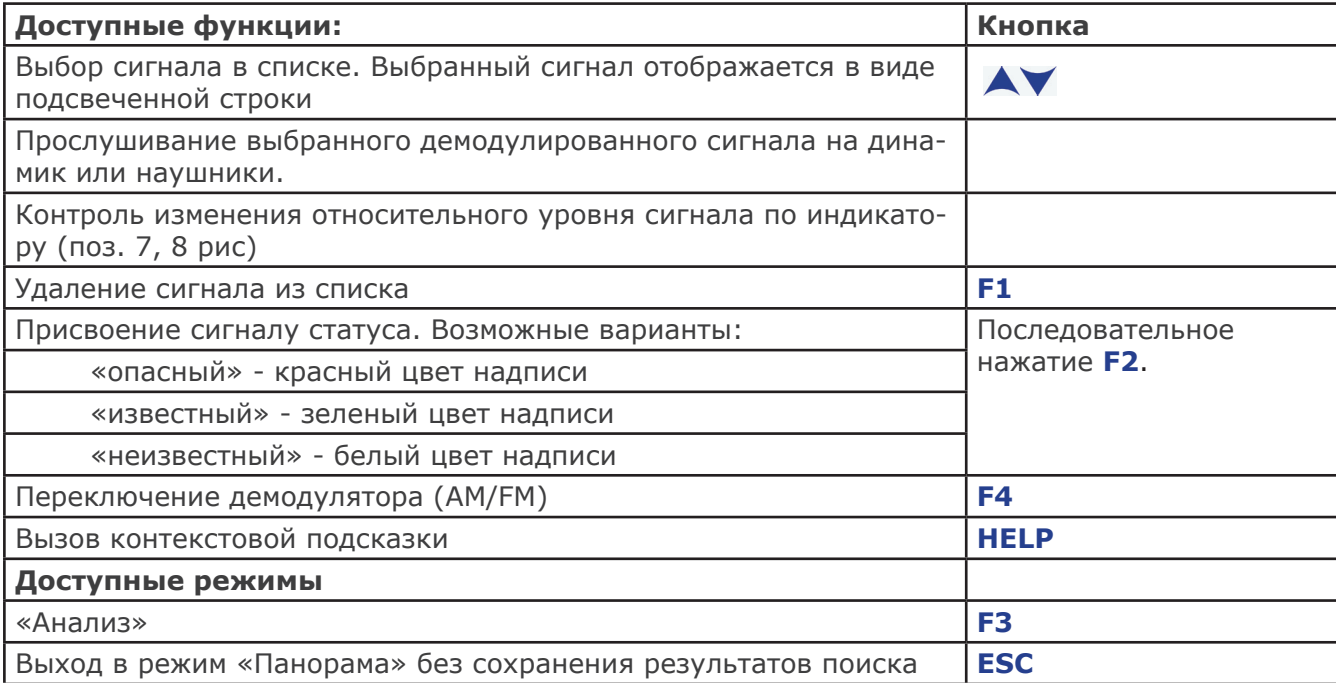

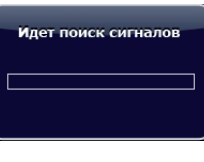

Рис.25

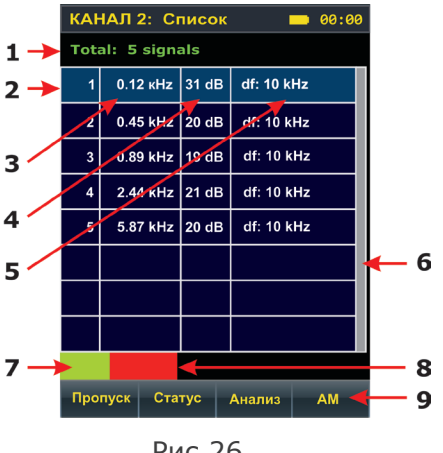

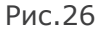

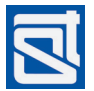

## **2.4.5. Режим «Анализ»**

Режим предназначен для уточнения параметров сигналов, обнаруженных в автоматическом режиме. В целом, работа прибора в режиме «Анализ» аналогична работе в режиме «Фиксированная частота» (п.2.4.3), за исключением того, что в данном случае имеется возможность сохранения внесенных изменений.

Вход в режим (из режима «ПОИСК») - кнопка **F4**

Вид экрана в режиме представлен на рис.27.

Цифрами на рисунке обозначены:

- **1** значение центральной частоты в сигнала
- **2** утановленный демодулятор (AM или FM)

**3** - индикатор изменения относительного уровня сигнала (красным цветом отображается импульсная составляющая)

**4** - индикатор изменения относительного уровня сигнала (зеленым цветом отображается постоянная составляющая).

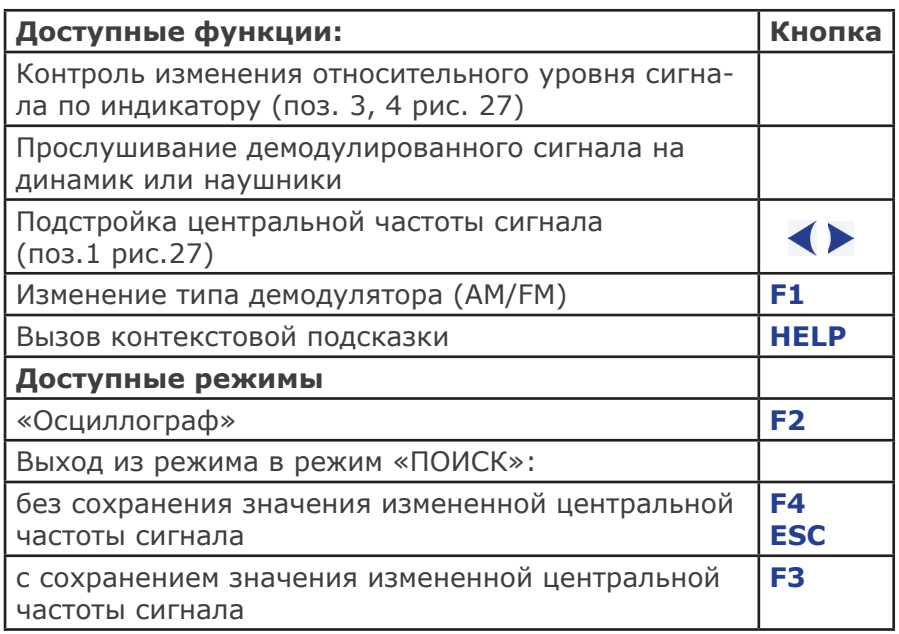

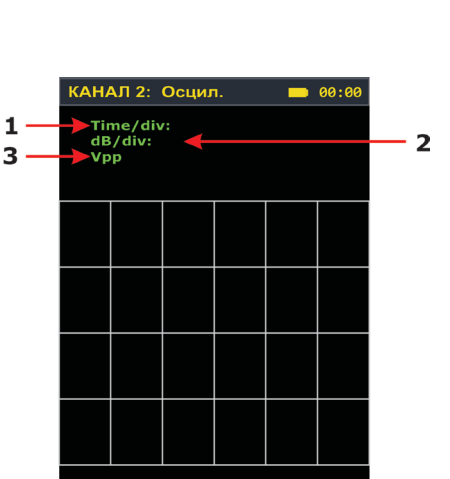

Рис.27

-<br>КАНАЛ 2: Анализ.

 $\bullet$  00:00

 $\overline{2}$ 

Рис.28

## *Подрежим «Осциллограф»*

Включение из режима «Анализ» - кнопка **F2**. Экран подрежима представлен на рис.28. Цифрами на рисунке обозначены:

- **1** установленное значение деления временной оси (мкс или мс)
- **2** установленное значение деления амплитудной оси (dB)
- **3** измеренное значение амплитуды сигнала (dB).

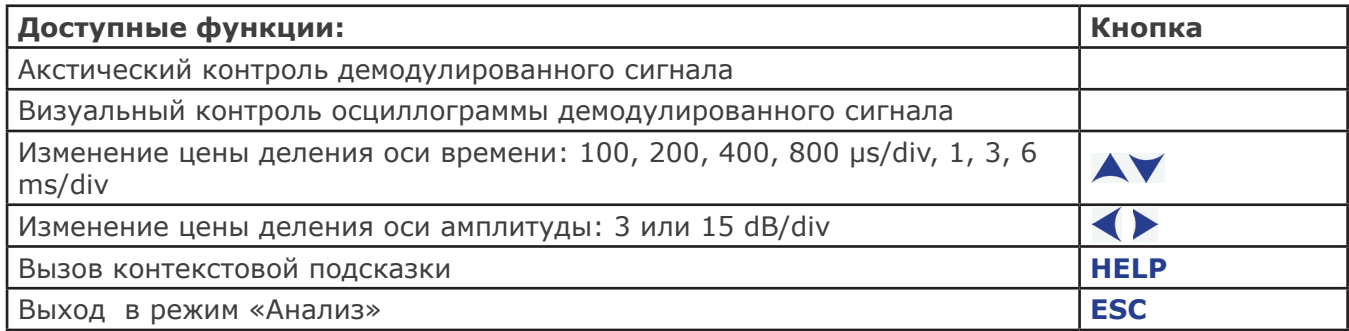

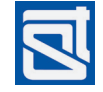

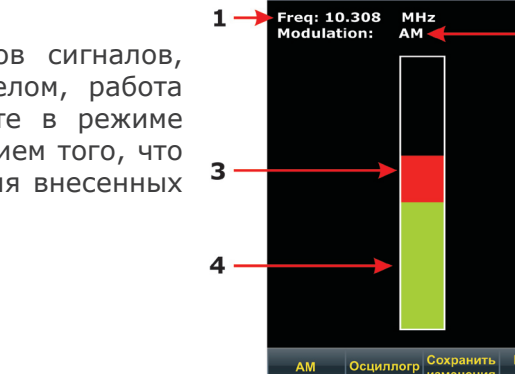

#### **Рекомендации по использованию ST031M в режиме сканирующего приемника (Канал 2)**

Использование ST031M в режимах сканирующего приемника ориентировано на обнаружение каналов передачи специальных технических средств негласного получения информации (СТСНПИ), транслирующих сигнал за пределы объекта поиска по силовым и слаботочным проводным линиям в диапазоне частот 0,05-З0MГц.

Как видно из описания режимов работы сканирующего приемника, во многом они аналогичны режимам, реализованным в селективном ВЧ-детекторе. Однако использование этих режимов некоторым образом отличается. Это связано со спецификой поиска проводных СТСНПИ.

Так например, при помощи сканирующего приемника невозможно локализовать источник обнаруженного сигнала методами, описанными в разделе «Канал 1». Основная задача при использовании сканирующего приемника ST031 - обнаружение факта нелегальной передачи сигналов из проверяемого помещения по проводным линиям в (пределах диапазона рабочих частот «Канала 2»). Такими линиями могут быть:

электросеть телефонные линии линии охранной и пожарной сигнализации линии проводной офисной связи линии селекторных пультов линии компьютерных сетей линии кабельного телевидения линии радиотрансляции и др.

## **При анализе полученной информации, опасными следует считать сигналы:**

демодулированные сигналы которых коррелируется с сигналом источника контрольного звука, установленного в проверяемом помещении (это характерно для аналоговых СТСНПИ с «некодированным» каналом передачи и относительно простыми видами кодировки);

уровни которых намного выше фоновых шумов и помех;

широкополосные сигналы.

При проверке проводных линий от пользователя требуется не только умение работать с поисковым прибором, но и владение информацией об объекте поиска:

какие проводные линии заводятся в проверяемое помещение;

схемы прокладки этих линий;

возможность доступа посторонних лиц к данным линиям за пределами объекта поиска и т.д.

Важным является и строгое соблюдение правил электробезопасности, так как при проверке силовых линий на вход адаптере прибора подается напряжение, опасное для жизни. В общем плане проверка проводных линий сводится к следующему:

- сканирование диапазона частот, характерного для проводных СТСНПИ и обнаружение

наиболее мощных сигналов.

- исследование обнаруженных сигналов (оценка информативности демодулированных сигналов, определение вида модуляции аналоговых сигналов и их корреляция с акустической обстановкой проверяемого помещения, анализ осциллограмм цифровых сигналов и т.д.).

- идентификация опасных сигналов.

Поскольку в приборе предусмотрено два вида поика (ручной - режим «Панорама» и автоматический - режим «Поиск»), разница в предлагаемых вариантах поиска заключается только в способе обнаружения сигналов. Дальнейшие действия по анализу и идентификации сигналов в обоих способах одинаковы.

Предлагаемые далее варианты использования ST031M являются типовыми и могут корректироваться в зависимости от особенностей объекта и задач, стоящих перед поисковиками.

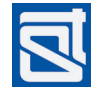

## **Поиск с использованием автоматизированного режима обнаружения сигналов**

Данный вариант поиска является основным. Его главными достоинствами являются простота и минимальное время обнаружение сигналов.

## *При проверке силовых линий рекомендуется проводить поиск*

*при включенном аттенюаторе!*

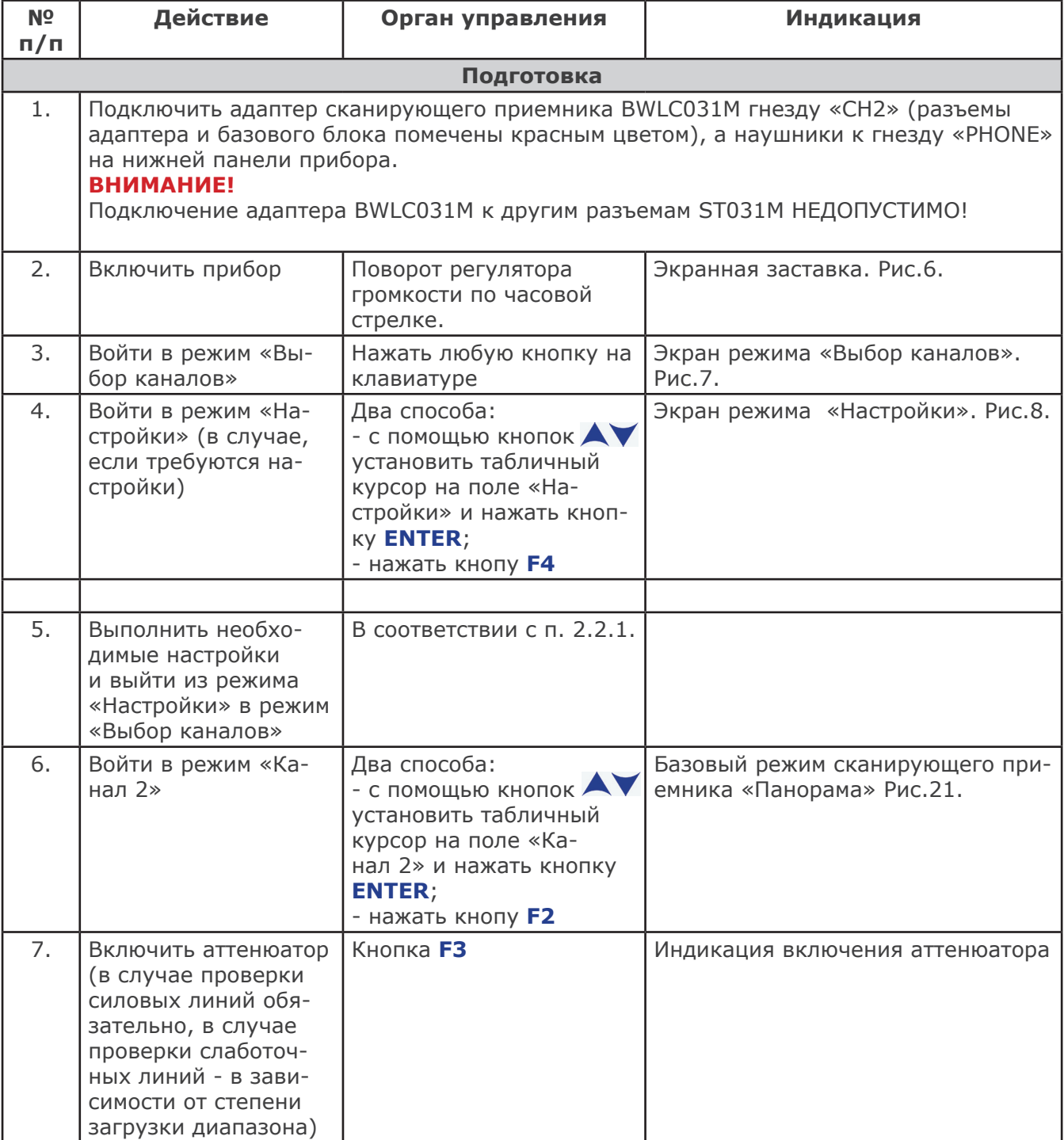

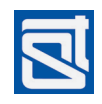

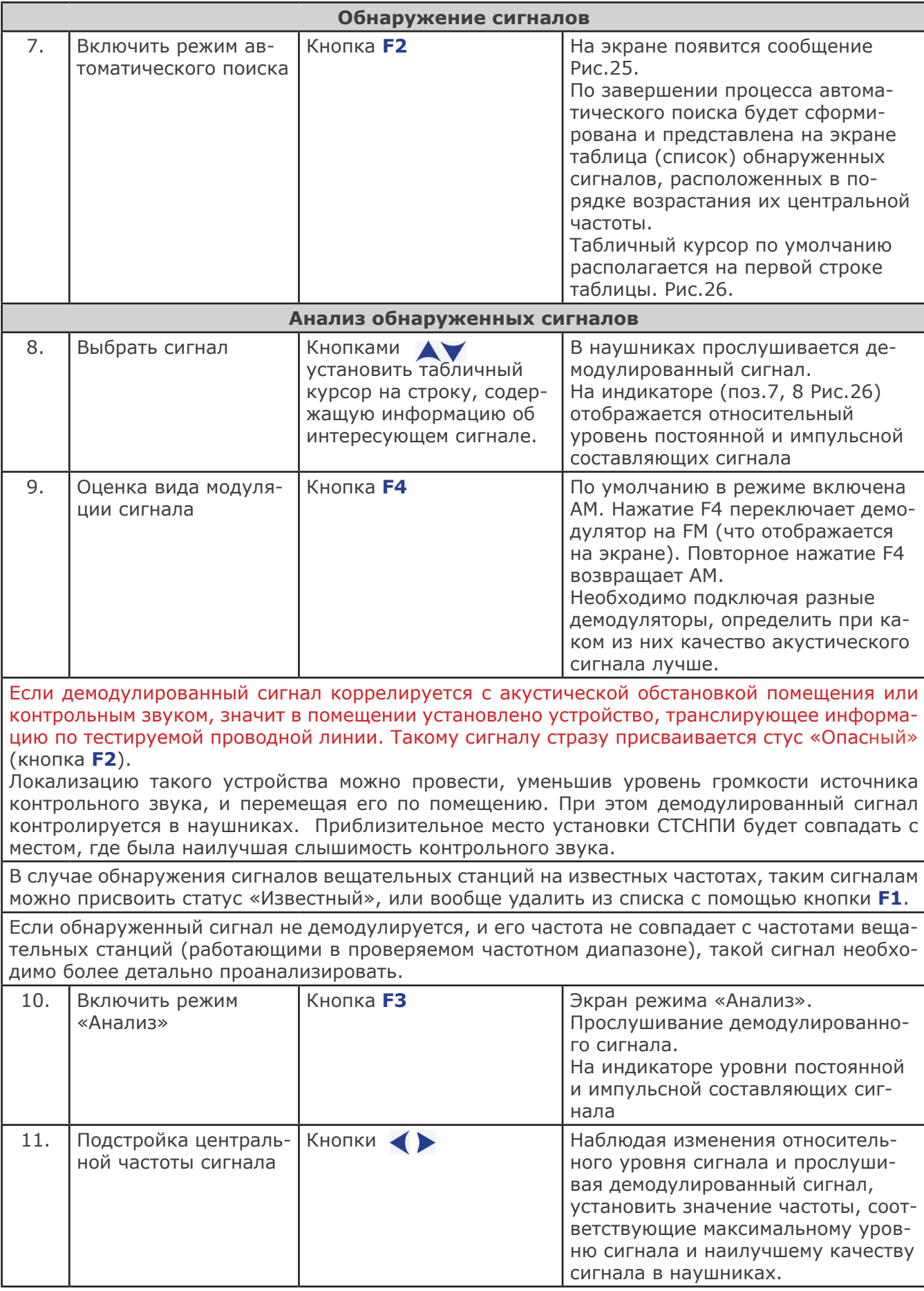

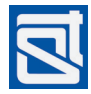

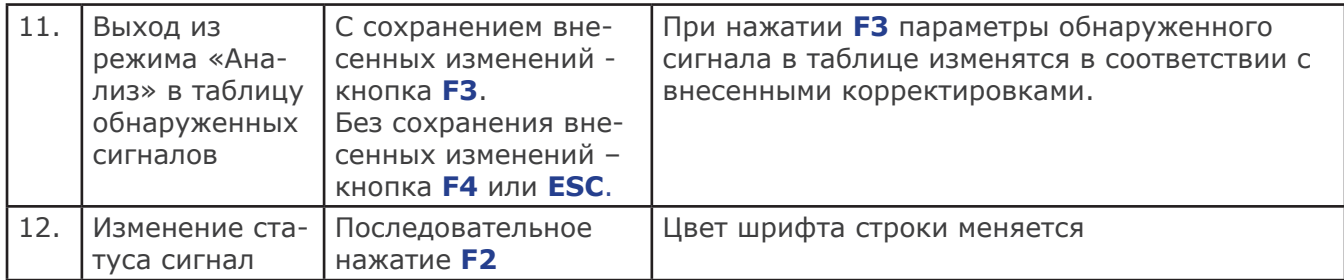

## **Поиск с использованием ручного режима обнаружения сигналов**

Данный вариант поиска является вспомогательным. Рекомендуется использовать для проверки проводных линий с высоким уровнем фоновых шумов.

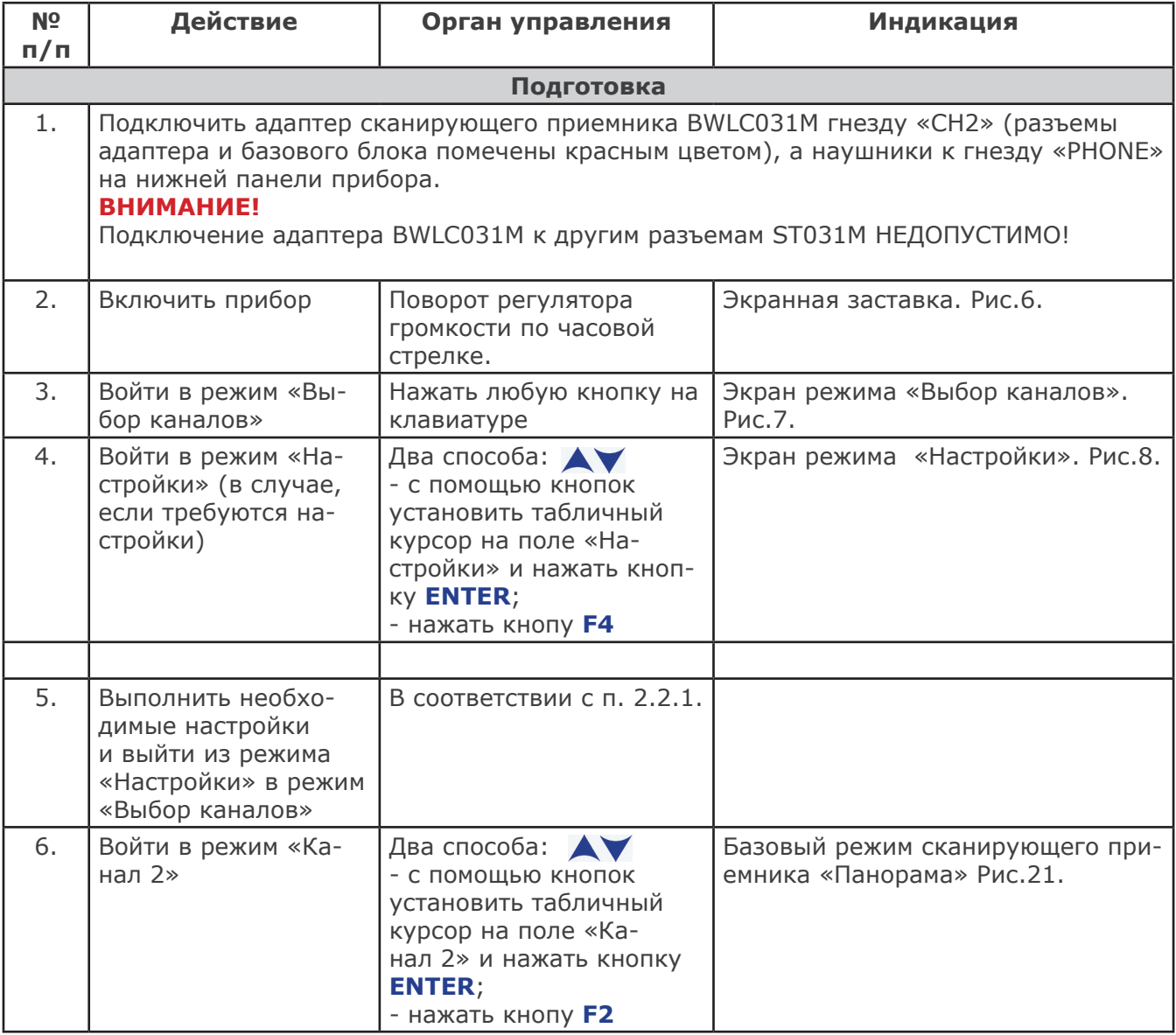

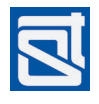

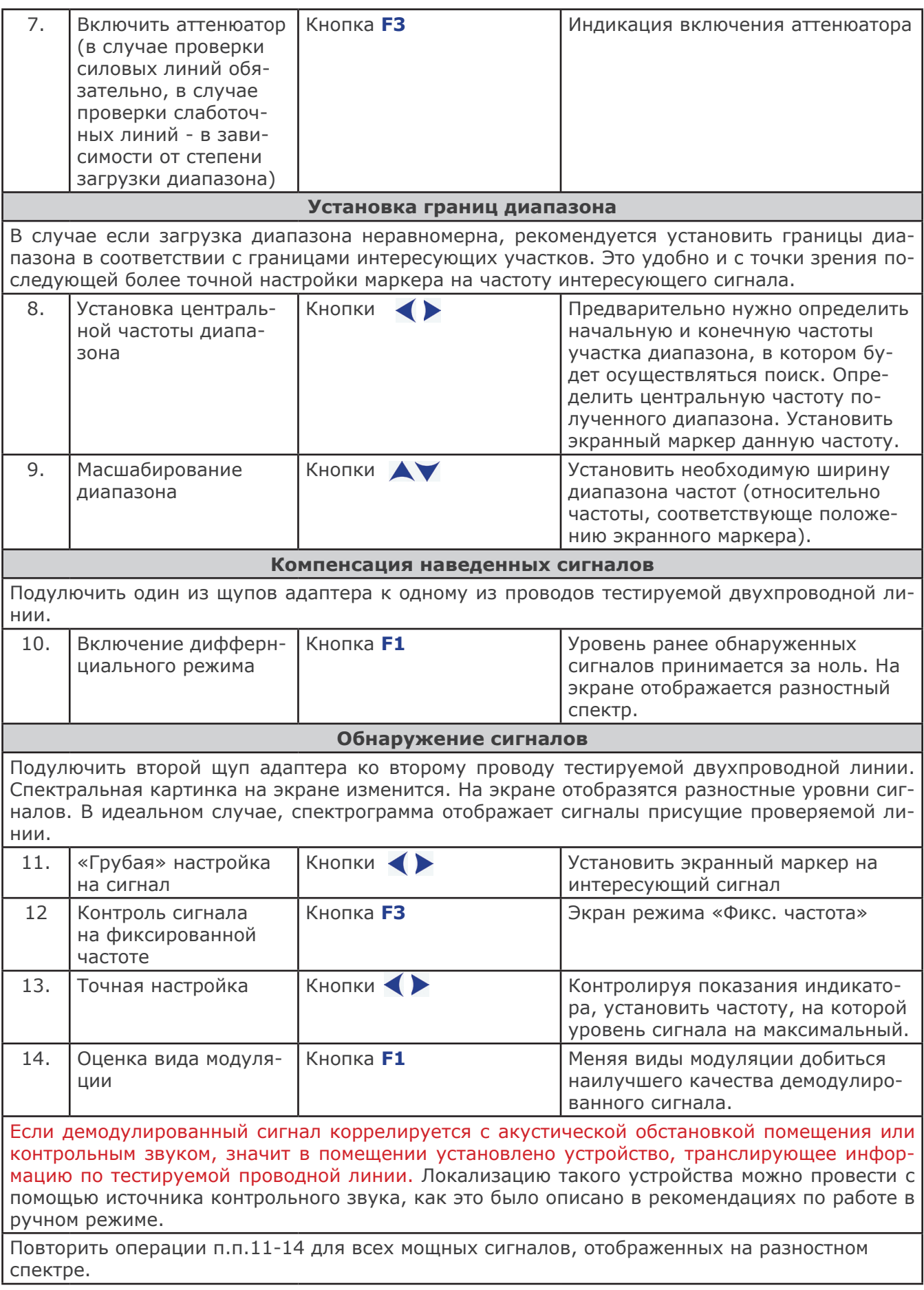

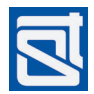

## **2.5. Режим «КАНАЛ 3» Низкочастотный усилитель.**

Низкочастотный усилитель ST031M предназначен обнаружения и качественной оценки:

каналов передачи СТСНПИ в НЧ диапазоне частот 0,02 - 100 кГц

низкочастотных каналов утечки информации естественного происхождения.

ST031M в режиме низкочастотного усилителя подключается к тестируемым проводным линиям при помощи адаптера BAC031M (входит в комплект поставки).

Включение режима НЧ усилителя производится из режима «Выбор каналов» при выборе пункта меню «Канал 3», либо нажатем кнопки **F3**.

Экран режима представлен в форме осциллографа (рис.29) Цифрами на рисунке обозначены:

**1** - установленное значение деления временной оси (мкс или

мс)

- **2** вертикальное масштабирование осциллограммы
- **3** измеренное значение амплитуды сигнала (dB)
- **4** среднеквадратическое значение амплитуды сигнала
- **5** индикация установленного коэффициента усиления.

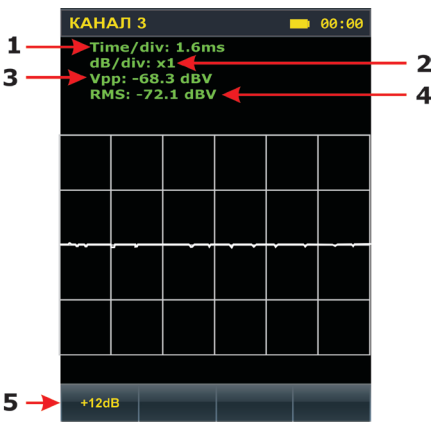

Рис.29

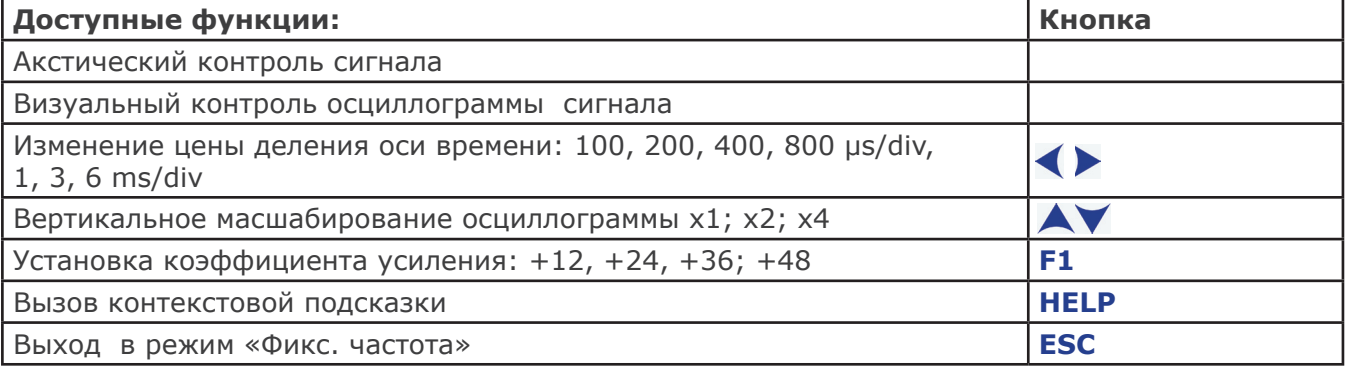

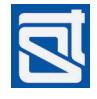

## **Краткие рекомендации по использованию ST031M в режима низкочастотного усилителя (Канал 3)**

Использование НЧ усилителя ST031M позволяет осуществить несколько поисковых функций. Реализации этих функций достигается путем использования специальных датчиков или адаптеров. В копмлект поставки ST031M входит только один адаптер - BAC031M.

Остальные датчики входят в комплект ST331, который поставляется дополнительно.

Для идентификации обнаруженных сигналов необходим источник контрольного звука.

В таблице перечислены основные поисковые функции НЧ усилителя ST031M и датчики/ адаптеры, с помощью которых эти функции реализуются.

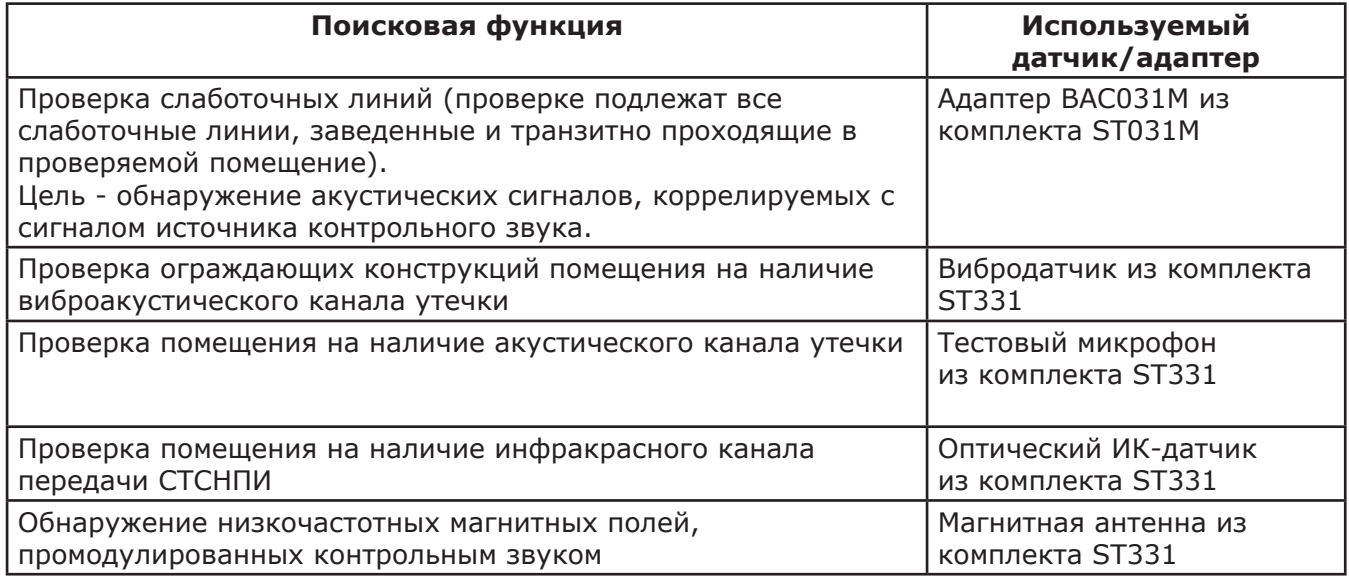

Представленные ниже рекомендации касаются только проверки проводных линий, так как в комплект ST031M входит только проводной адаптер. Рекомендации по использованию прочих датчиков представлены в инструкции по эксплуатации комплекта ST331.

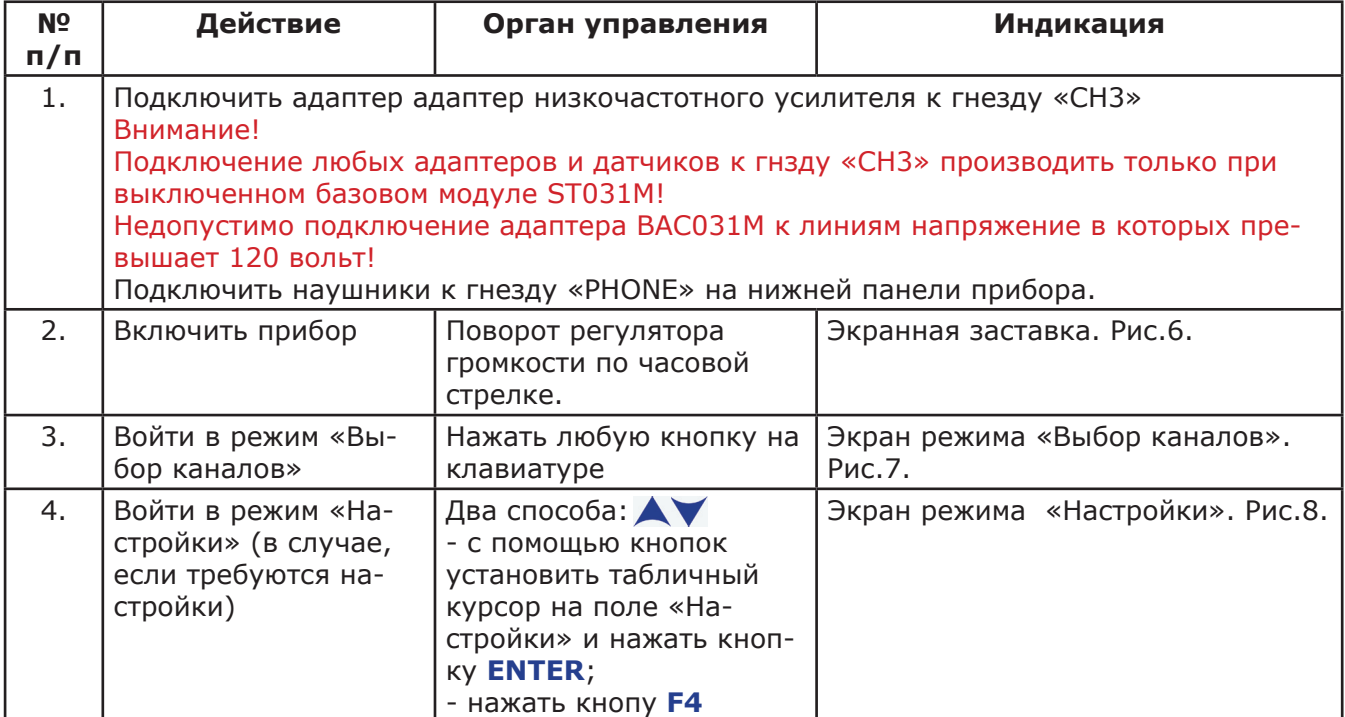

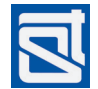

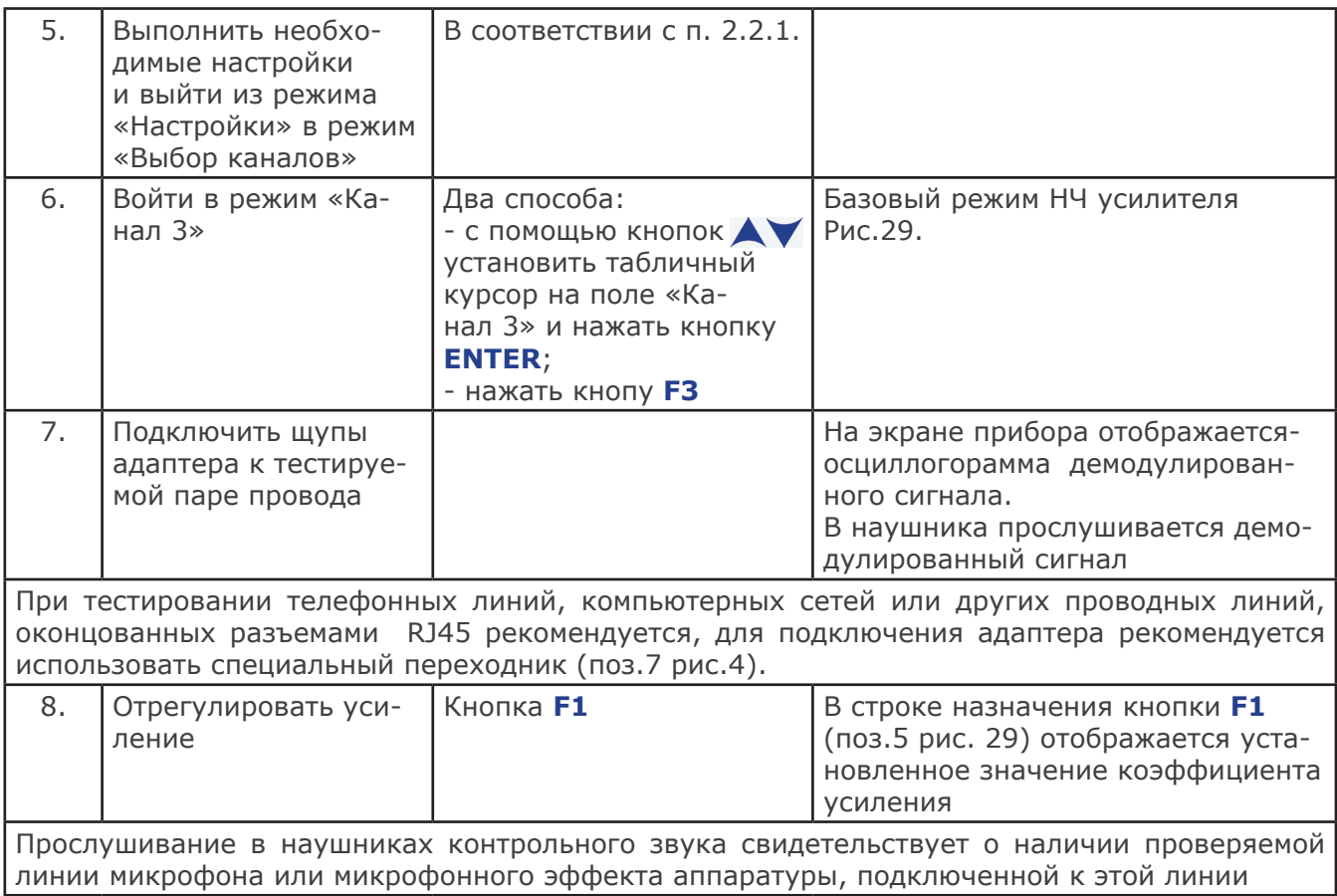

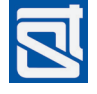

## **2.6. Работа ST031M с персональным компьютером**

Работа ST031M с персональным компьютером (ПК) осуществляется при помощи программы **ST031M-Piranha**.

Основные функции программы:

- дублирование функций управления прибором
- отображение графической информации ST031M на мониторе ПК
- архивирование полученной информации на жесткий диск ПК
- обновление программного обеспечения (внутренней прошивки ST031M).

## **2.6.1. Программа ST031M-Piranha**

## *Установка программы*.

Установочный файл программы «ST031m piranha 0 9b.exe» находится на USB флэш-карте, поставляемой вместе с прибором. Для установки программы необходимо запустить файл «ST031m\_piranha\_0\_9b.exe» и далее следовать указаниям диалога.

## *Запуск программы*

Старт программы осуществляется путем запуска файла ST031M-Piranha.exe. Это можно сделать запустив ярлык данного файла с рабочего стола, либо непосредственно из созданной директории программы.

Если базовый модуль ST031M не подключен к компьютеру справа в строке статуса отображается текущее состояние подключения прибора «Disconnected» (Риc.30). Пользователю доступен только пункт меню «Настройки».

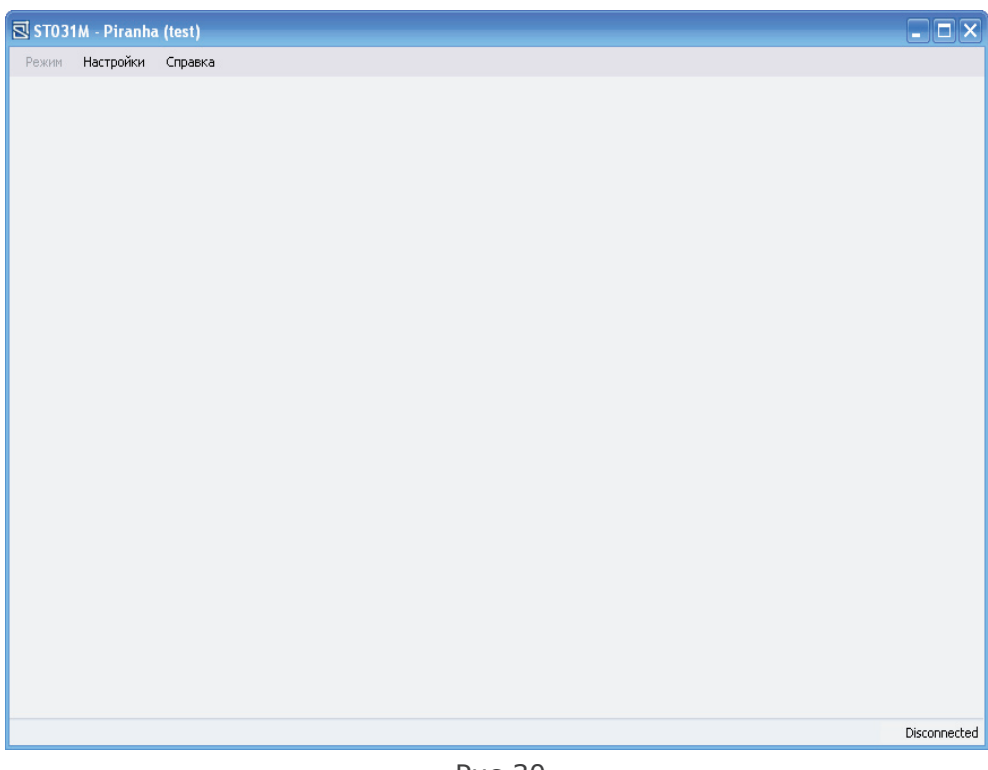

Рис.30

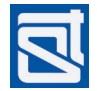

Подключить базовый модуль ST031M к USB порту компьютера. Включить ST031M. При этом в строке статуса отобразитя текущее состояние подключения прибора «Connected».

Пользователю доступны пункты меню:

- «Режимы» выбор одного из трех каналов
- «Настройки» выбор языка интерфейса и режима автоматического поиска обновлений
- «Справка» -> «Обновление» обновление прошивки прибора и программы.

#### *Режим «1 Канал» (функционально соответствует режиму селективного ВЧ детектора)*

Для включения первого каналанеобходимо исполнить команды: «Режим» -> «1 Канал» (Рис.31)

В графической области окна программы отображается информация соответствующая режиму «ПАНОРАМА».

Переход в режимы «Поиск», «Беспроводные сети» и «Фиксированная частота» осуществляется нажатием соответствующей кнопки слева от графической области.

При нажатии на кнопку с изображением фотоаппарата происходит сохранение текущего изображения в папку «Smersh Technics» (создается автоматически) на диске C компьютера.

Созданный файл изображения имеет имя вида "дд.мм.гггг чч.мм.сс.jpg" , включающее дату и время снимка (Пример: 01.01.2012 12.30.00.jpg – снимок, сделанный 1 января 2012 года в 12 ч. 30 мин. 00 сек.).

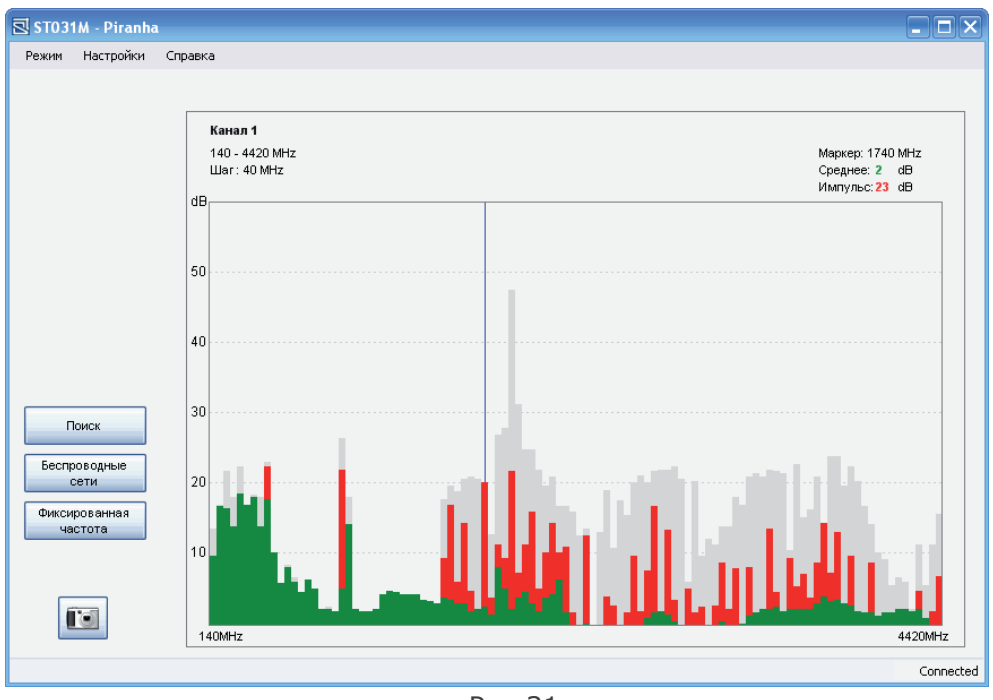

Рис.31

При перемещении указателя мыши по графической области отображается линия светлосерого цвета. При нажатии любой кнопки мыши маркер устанавливается на место этой линии. Масштабирование (изменение шага) осуществляется колесиком мыши, при этом указатель должен находиться в графической области.

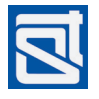

#### *Режим «Поиск»*

Отображается таблица обнаруженных сигналов (рис. 32). Пропуск сигнала, изменение статуса, переход в режим анализа сигнала, выход в режим «Панорама» первого канала осуществляется нажатием соответствующей кнопки слева от графической области. При нажатии на кнопку с иконкой Excel открывается окно программы Microsoft Office Excel (если установлена на компьютере). Данные из таблицы переносятся в Excel, где в дальнейшем могут редактироваться.

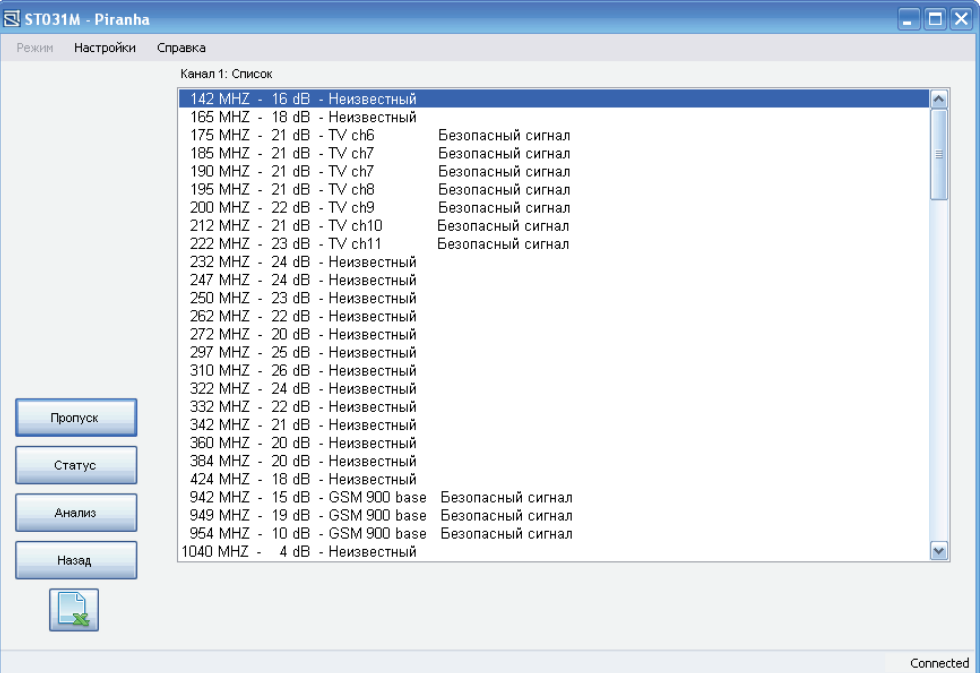

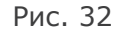

#### *Режим «Беспроводные сети»*

Отображаются данные с экрана прибора (рис.33). Слева от области графической информации на экране компьютера размещено меню выбора стандартов цифровой связи. Сохранение изображения осуществляется нажатием кнопки с изображением фотоаппарата. При нажатии на кнопку «Назад» производится выход в режим «Панорама» первого канала.

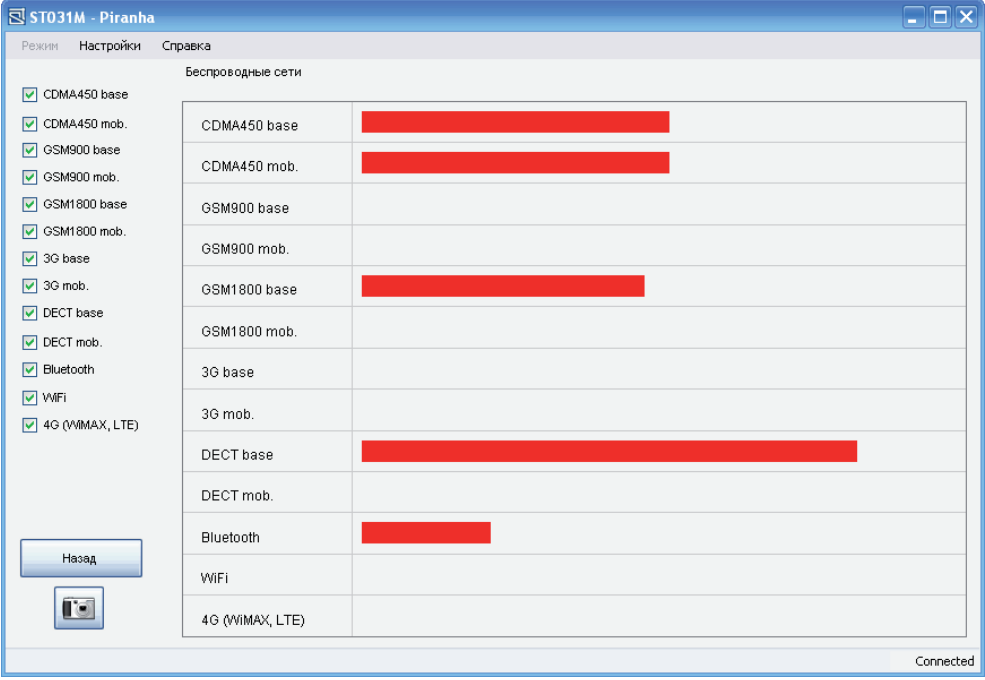

Рис. 33

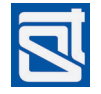

#### *Режим «Фиксированная частота»*

Экран режима (рис. 34) состоит из двух частей. В правой части отображается информация с экрана прибора (постоянный и импульсный уровень выбранного сигнала). Слева отображается спектр в выбранном диапазоне частот. Предусмотрена возможность менять выбранный сигнал нажатием кнопки мыши на соответствующем отсчете. Изображение можно сохранить нажатием кнопки с изображением фотоаппарата. Переход в режим «Осциллограф» осуществляется нажатием соответствующей кнопки слева от графической области. Кнопка «Назад» - переход в режим «Панорама» первого канала.

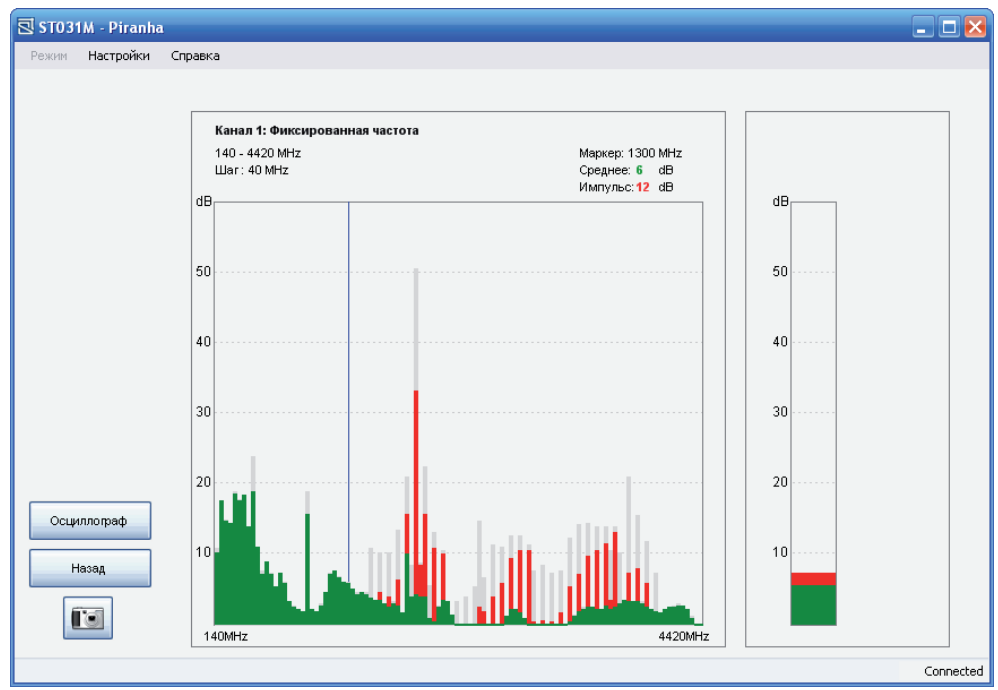

Рис. 34

## *Режим «Осциллограф»*

На экране отображается осциллограмма выбранного сигнала (рис.35). Развертка меняется колесиком мыши, при этом указатель мыши должен быть внутри графической области. Изображение можно сохранить нажатием кнопки с «иконкой» фотоаппарата. Переход в предыдущий режим (фиксированная частота) осуществляется нажатием кнопки «Назад».

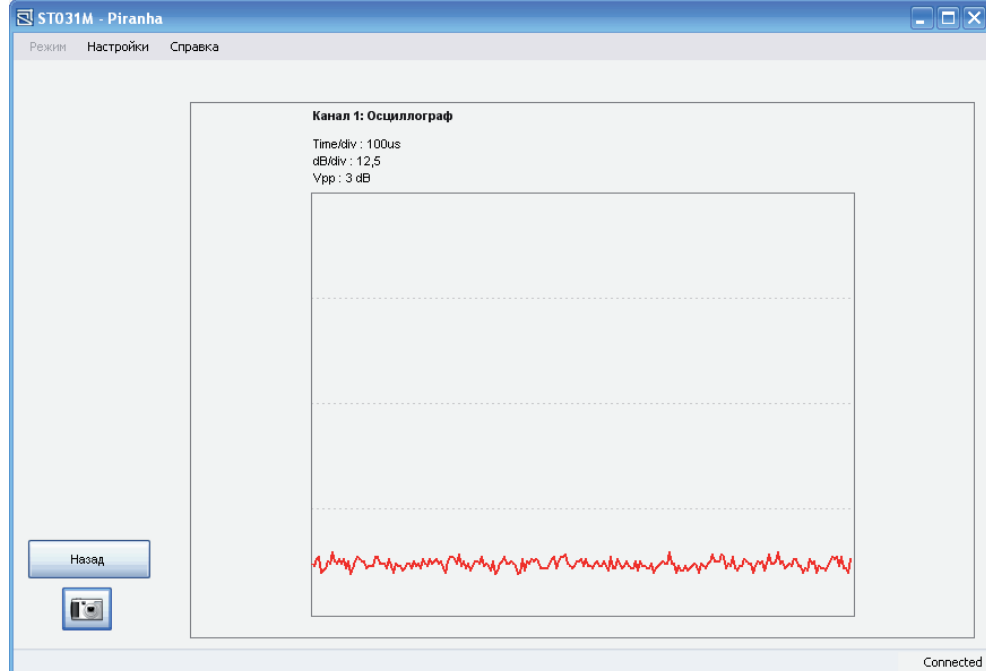

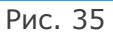

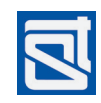

## **Режим «2 КАНАЛ»**

Для выбора режима в главном меню нужно выполнить команды: «Режим» -> «2 Канал»

В графической области отображается информация с экрана прибора (рис.36).

Переход в режимы «Поиск», и «Фиксированная частота», а также включение аттенюатора и дифференциального режима осуществляется нажатием соответствующей кнопки слева от графической области.

При нажатии на кнопку с изображением фотоаппарата происходит сохранение текущего изображения в папку «Smersh Technics» (создается автоматически) на диске C компьютера. При перемещении указателя мыши по графической области отображается линия светлосерого цвета. При нажатии любой кнопки мыши маркер устанавливается на место этой линии. Масштабирование (изменение шага) осуществляется колесиком мыши, при этом указатель должен находиться в графической области.

Режим «Фиксированная частота» второго канала аналогичен режиму «Фиксированная частота» первого канала.

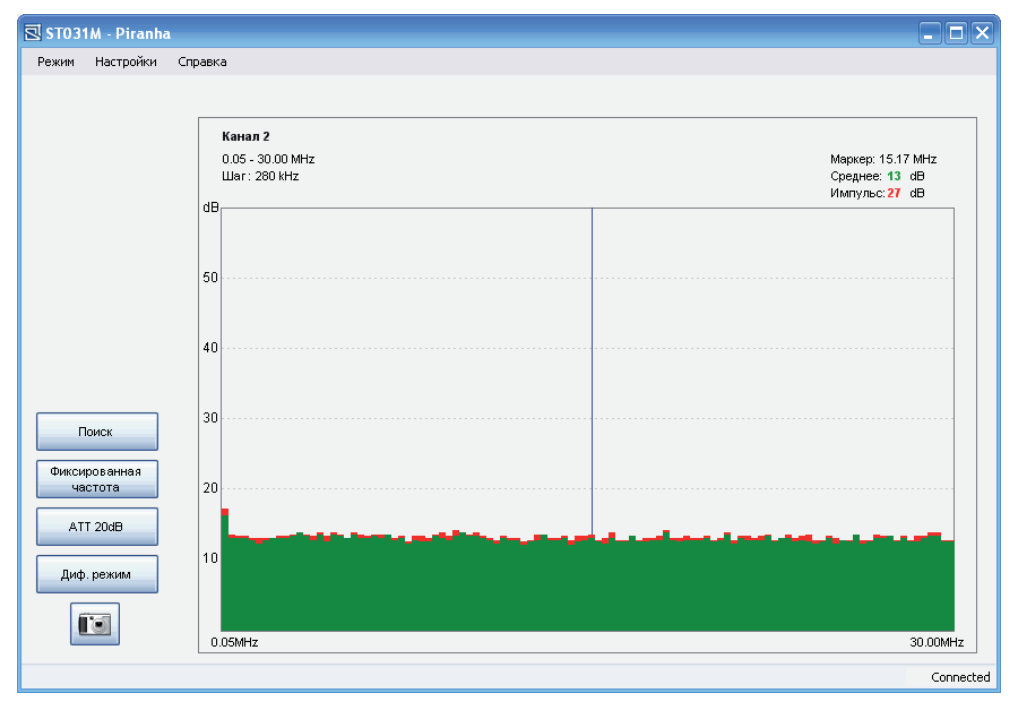

Рис. 36

## *Режим «Поиск»*

Отображается таблица обнаруженных сигналов. Пропуск сигнала, изменение статуса, переход в режим анализа сигнала и выход в основной режим первого канала осуществляется нажатием соответствующей кнопки слева от графической области.

При нажатии на кнопку с иконкой Excel открывается окно программы Microsoft Office Excel (если установлена на компьютере). Данные из таблицы переносятся в Excel, где в дальнейшем могут редактироваться. При нажатии кнопки «Анализ» - переход в режим анализа сигнала.

## **Режим «3 КАНАЛ»**

Отображается осциллограмма сигнала. Развертка меняется колесиком мыши, при этом указатель должен быть в графической области.

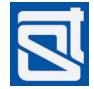

## *Меню «Настройки»*

В пункте меню «Настройки» производится выбор языка интерфейса.

#### *Меню «Справка»*

Данный пункт меню предназначен для обновления программного обеспечения ST031M. Для обновления нужно исполнить команды: «Справка» -> «Обновление»

В данном режиме проверяется наличие новой версии прошивки и программы (если есть подключение к Интернет). Если имеется новая версия, отобразится соответствующее сообщение и кнопка «Загрузить» (рис.37).

Если нажать кнопук «Загрузить», файл прошивки сохранится на компьютере по адресу: C:\Smersh Technics\Update.

Для установки новой прошивки используйте программу ST031M Update.

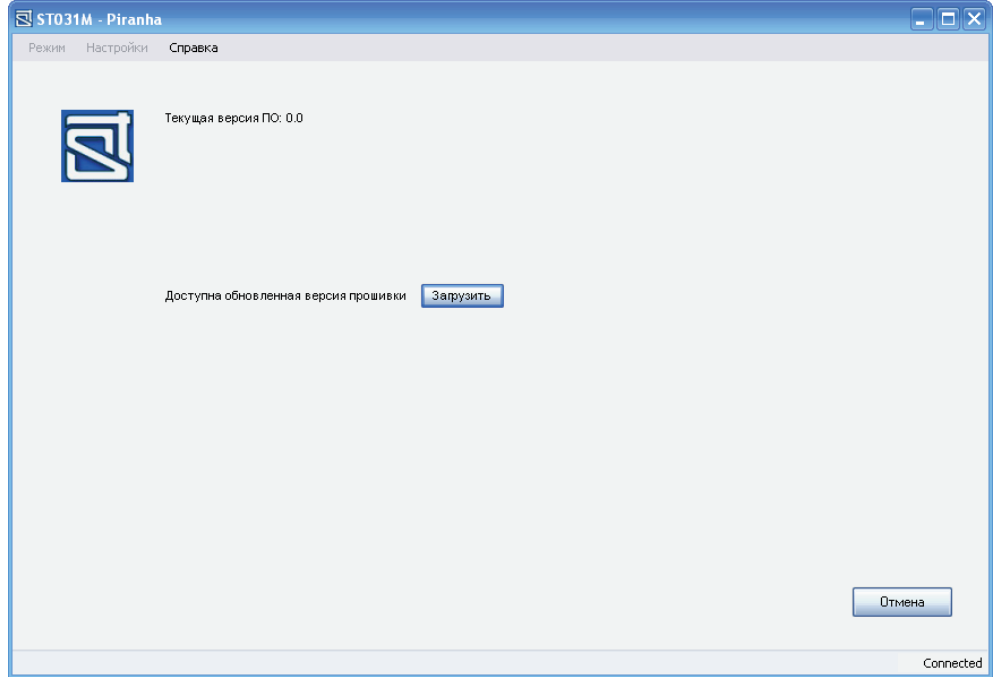

Рис. 37

## *Программа «ST031M Update»*

Выберите файл прошивки, для этого нажмите «Обзор». (рис. 38)

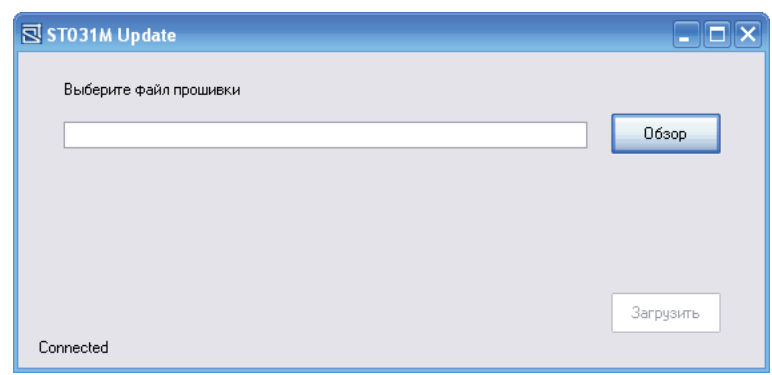

Рис. 38

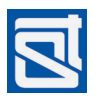

В появившемся окне (рис. 39) откройте папку «Smersh Technichs» (на диске С), а затем папку «Update» и выберите файл прошивки и нажмите «Открыть».

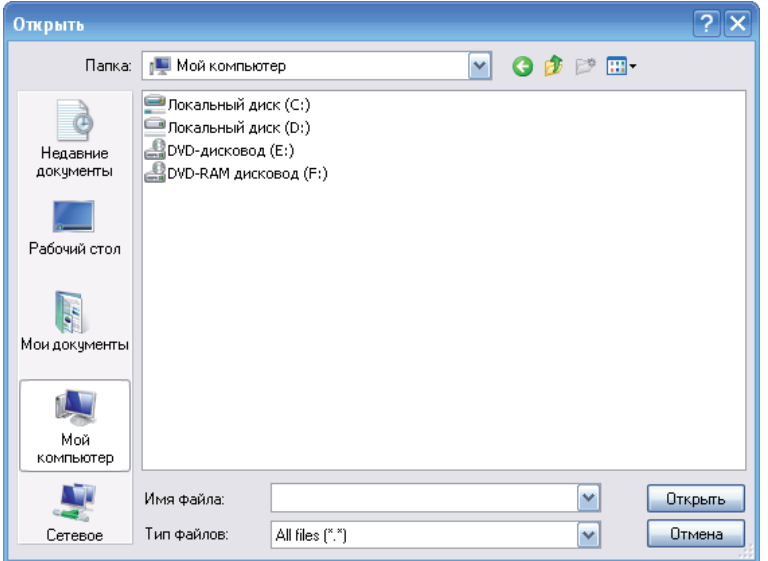

Рис. 39

Для продолжения установки нажмите «Загрузить».

По завершении загрузки программа ST031M Update автоматически закроется, а на экране прибора появится уведомление о завершении установки.

Выполните действия, написанные на экране (Выключить и включить прибор).

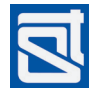

## **3. Электропитание ST031M**

ST031M питается от встроенного литий-полимерного аккумулятора. Допускается работа прибора при питании от электросетия (через блок питания/зарядки поз. 3 рис.7).

Полностью заряженный аккумулятор обеспецивает непрерывную работу прибора в течении 7 сасов. Степень заряда аккумулятора контролируется по индикатору (поз.3. рис.7).

Зарядка аккумулятора производится при помощи блока (поз12. рис.4.). Время полной зарядки 7 часов.

Для зарядки необходимо вставить штекер блока зпрядки в разъем «DC 5V» на нижней панели прибора и подключить блок к сети переменного тока (220В/50Гц).

Индикатор «POWER» на передней панели прибора сопровождает процесс зарядки аккумулятора оранжевым свесением. По достижении аккумулятороми необходимого уровня заряда, свечение индикатора изменится с оранжевого на зеленый.

Допускается зарядка аккумылятора при работающем приборе. Однако время зарядки при этом увеличивается.

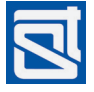

## **4. Технические характеристики ST031M**

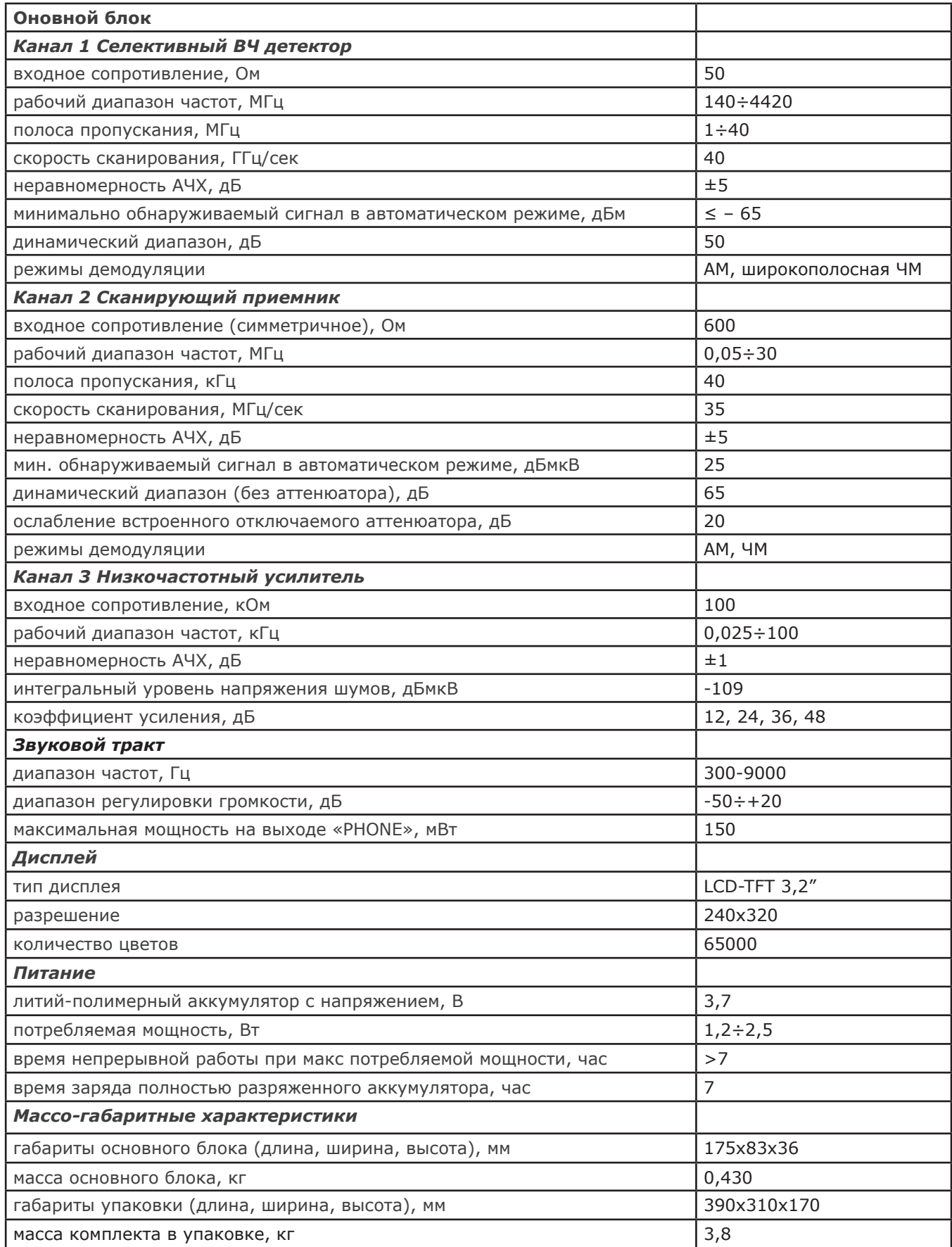

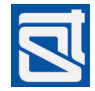

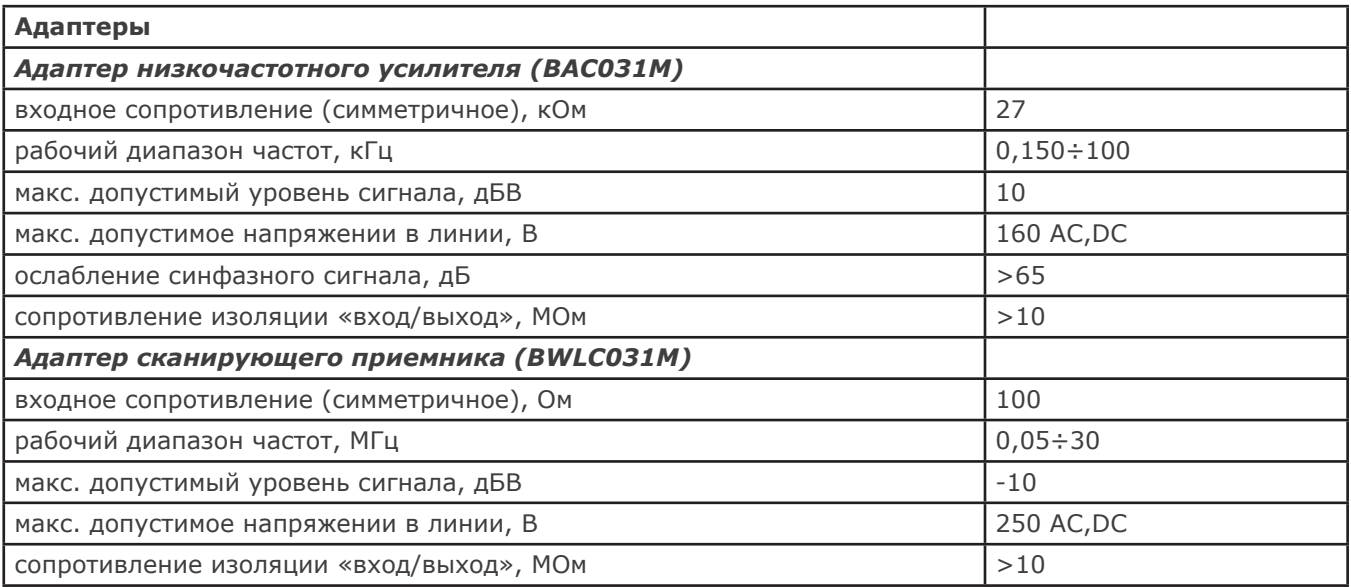

Россия, 129029, Санкт-Петербург, пр. Обуховской обороны, д. 87 т/ф. (812) 412-3321, 412-4051, email: info@smersh.pro

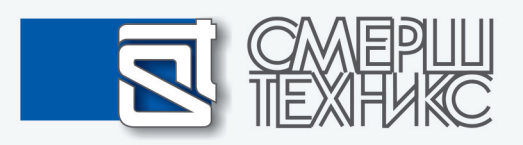